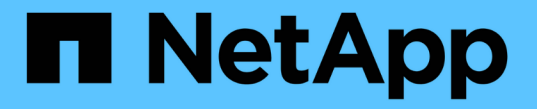

# 証明書を管理します StorageGRID 11.7

NetApp April 12, 2024

This PDF was generated from https://docs.netapp.com/ja-jp/storagegrid-117/admin/using-storagegridsecurity-certificates.html on April 12, 2024. Always check docs.netapp.com for the latest.

# 目次

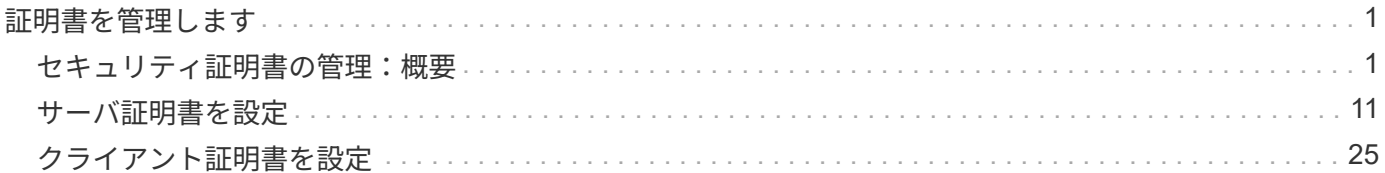

# <span id="page-2-0"></span>証明書を管理します

## <span id="page-2-1"></span>セキュリティ証明書の管理:概要

セキュリティ証明書は、 StorageGRID コンポーネント間、および StorageGRID コンポ ーネントと外部システム間のセキュアで信頼された接続の確立に使用される小さいデー タファイルです。

StorageGRID では、 2 種類のセキュリティ証明書が使用されます。

- \* HTTPS 接続を使用する場合は、サーバー証明書 \* が必要です。サーバ証明書は、クライアントとサーバ 間のセキュアな接続を確立し、クライアントに対するサーバの ID を認証し、データのセキュアな通信パ スを提供するために使用されます。サーバとクライアントには、それぞれ証明書のコピーがあります。
- \* クライアント証明書 \* は、クライアントまたはユーザー ID をサーバーに対して認証し、パスワードだけ ではなく、より安全な認証を提供します。クライアント証明書はデータを暗号化しません。

クライアントが HTTPS を使用してサーバに接続すると、サーバはサーバ証明書を返します。このサーバ証明 書には公開鍵が含まれています。クライアントは、サーバの署名と証明書のコピーの署名を比較して、この証 明書を検証します。署名が一致した場合、クライアントは同じ公開鍵を使用してサーバとのセッションを開始 します。

StorageGRID は、一部の接続(ロードバランサエンドポイントなど)のサーバとして、または他の接続( CloudMirror レプリケーションサービスなど)のクライアントとして機能します。

• デフォルトの Grid CA 証明書 \*

StorageGRID には、システムのインストール時に内部のグリッド CA 証明書を生成する認証局( CA)が組 み込まれています。デフォルトでは、グリッド CA 証明書を使用して内部 StorageGRID トラフィックが保護 されます。外部の認証局( CA )は、組織の情報セキュリティポリシーに完全に準拠した問題 カスタム証明 書を作成できます。グリッド CA 証明書は非本番環境で使用できますが、本番環境では外部の認証局が署名し たカスタム証明書を使用することを推奨します。証明書のないセキュアでない接続もサポートされますが、推 奨されません。

- カスタムCA証明書は内部証明書を削除しません。ただし、カスタム証明書は、サーバ接続の確認用に指 定した証明書である必要があります。
- カスタム証明書はすべてがを満たしている必要があります ["](https://docs.netapp.com/ja-jp/storagegrid-117/harden/hardening-guideline-for-server-certificates.html)[サーバ証明書に関するシステムセキュリティ](https://docs.netapp.com/ja-jp/storagegrid-117/harden/hardening-guideline-for-server-certificates.html) [強化ガイドライン](https://docs.netapp.com/ja-jp/storagegrid-117/harden/hardening-guideline-for-server-certificates.html)["](https://docs.netapp.com/ja-jp/storagegrid-117/harden/hardening-guideline-for-server-certificates.html)。
- StorageGRID では、 CA からの証明書を 1 つのファイル( CA 証明書バンドル)にバンドルすることがサ ポートされています。

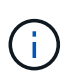

StorageGRID には、すべてのグリッドで同じオペレーティングシステムの CA 証明書も含まれ ています。本番環境では、オペレーティングシステムの CA 証明書の代わりに、外部の認証局 によって署名されたカスタム証明書を指定してください。

サーバ証明書とクライアント証明書のタイプのバリエーションは、いくつかの方法で実装されます。システム を設定する前に、特定の StorageGRID 構成に必要なすべての証明書を準備しておく必要があります。

## アクセスセキュリティ証明書

すべての StorageGRID 証明書に関する情報に一元的にアクセスでき、各証明書の設定ワークフローへのリン クも含まれます。

手順

1. Grid Managerで、\* configuration **>** Security **>** Certificates \*を選択します。

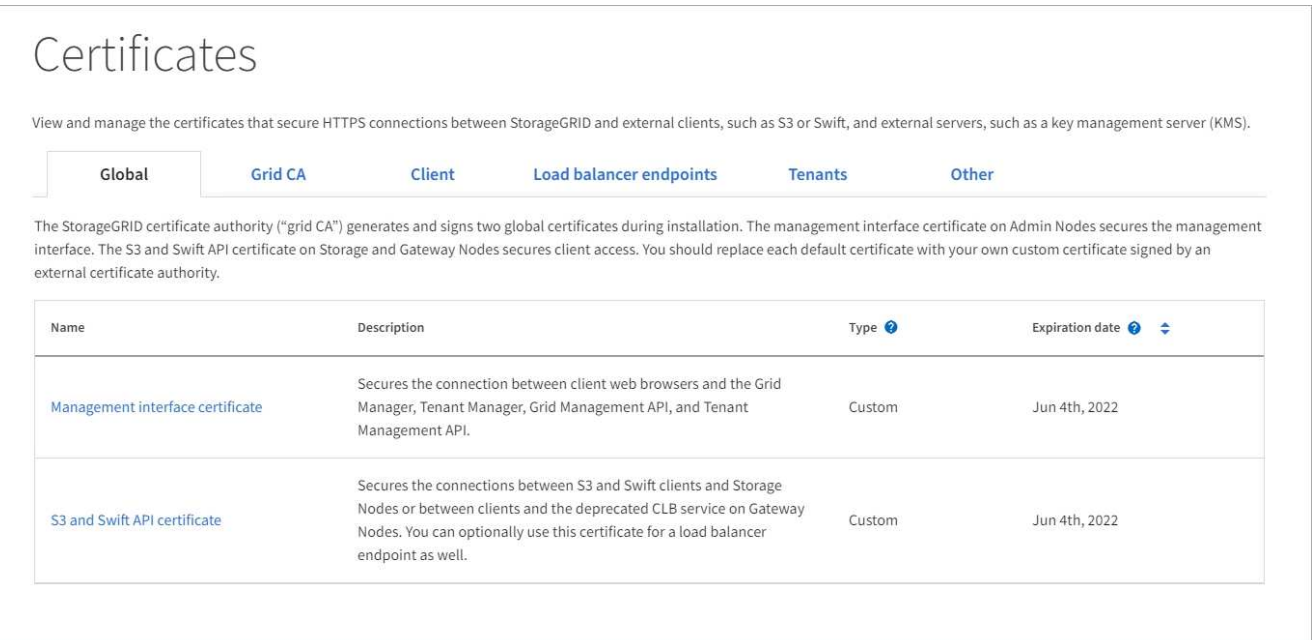

- 2. [ 証明書 ] ページのタブを選択して、各証明書カテゴリの情報を表示し、証明書設定にアクセスします。 タブにアクセスできるのは、適切な権限がある場合のみです。
	- \* グローバル \* : Web ブラウザおよび外部 API クライアントからの StorageGRID アクセスを保護し ます。
	- \* Grid CA \* :内部 StorageGRID トラフィックを保護します。
	- \* クライアント \* :外部クライアントと StorageGRID Prometheus データベースの間の接続を保護し ます。
	- \* ロードバランサエンドポイント \* : S3 および Swift クライアントと StorageGRID ロードバランサ間 の接続を保護します。
	- \* テナント \* :アイデンティティフェデレーションサーバーまたはプラットフォームサービスエンドポ イントから S3 ストレージリソースへの接続を保護します。
	- \* その他 \* :特定の証明書を必要とする StorageGRID 接続を保護します。

各タブについては、証明書の詳細へのリンクを次に示します。

グローバル

グローバル証明書は、 Web ブラウザおよび外部の S3 および Swift API クライアントからの StorageGRID アクセスを保護します。2 つのグローバル証明書は、最初にインストール時に StorageGRID 認証局によって生成されます。本番環境では、外部の認証局によって署名されたカスタム 証明書を使用することを推奨します。

- [管理インターフェイスの証明書]: クライアントの Web ブラウザ接続を StorageGRID 管理インター フェイスに保護します。
- [S3](#page-7-0) [および](#page-7-0) [Swift API](#page-7-0) [証明書:](#page-7-0)ストレージノード、管理ノード、およびゲートウェイノードへのクラ イアント API 接続を保護します。これらのノードは、 S3 および Swift クライアントアプリケーショ ンがオブジェクトデータをアップロードおよびダウンロードするために使用します。

インストールされるグローバル証明書には次の情報が含まれます。

- \* 名前 \* :証明書の管理リンクを持つ証明書の名前。
- \* 概要 \*
- \* タイプ \* :カスタムまたはデフォルト。+ グリッドセキュリティを向上させるために、常にカスタ ム証明書を使用する必要があります。
- \* 失効日 \* :デフォルトの証明書を使用している場合、有効期限は表示されません。

可能です

- グリッドセキュリティを向上させるには、外部の認証局によって署名されたカスタム証明書でデフォ ルト証明書を置き換えます。
	- ["StorageGRID](#page-13-0) [で生成されたデフォルトの管理インターフェイス証明書を](#page-13-0)[置](#page-13-0)[き](#page-13-0)[換え](#page-13-0)[ます](#page-13-0)["](#page-13-0) Grid Manager 接続と Tenant Manager 接続に使用されます。
	- ["S3](#page-19-0) [および](#page-19-0) [Swift API](#page-19-0) [証明書を](#page-19-0)[置](#page-19-0)[き](#page-19-0)[換え](#page-19-0)[ます](#page-19-0)["](#page-19-0) ストレージノードとロードバランサエンドポイント (オプション)の接続に使用されます。
- ["](#page-13-0)[管理インターフェイスのデフォルトの証明書をリストア](#page-13-0)["](#page-13-0)
- ["S3](#page-19-0) [および](#page-19-0) [Swift](#page-19-0) [のデフォルトの](#page-19-0) [API](#page-19-0) [証明書をリストア](#page-19-0)["](#page-19-0)
- ["](#page-13-0)[スクリプトを使用して、](#page-13-0)[新](#page-13-0)[しい](#page-13-0)[自己](#page-13-0)[署名管理インターフェイス証明書を生成します。](#page-13-0)["](#page-13-0)
- をコピーまたはダウンロードします ["](#page-13-0)[管理インターフェイスの証明書](#page-13-0)["](#page-13-0) または ["S3](#page-19-0) [および](#page-19-0) [Swift API](#page-19-0) [証](#page-19-0) [明書](#page-19-0)["](#page-19-0)。

#### **Grid CA**

。 Grid CA 証明書は、 StorageGRID のインストール時に StorageGRID 認証局によって生成され、すべ ての内部 StorageGRID トラフィックを保護します。

証明書情報には、証明書の有効期限とその内容が含まれます。

可能です ["](#page-24-0)[グリッド](#page-24-0)[CA](#page-24-0)[証明書をコピーまたはダウンロードします](#page-24-0)["](#page-24-0)しかし、変更することはできません。

#### クライアント

クライアント証明書は外部の認証局によって生成され、外部の監視ツールと StorageGRID の Prometheus データベースとの間の接続を保護します。

証明書テーブルには、設定されている各クライアント証明書の行があり、証明書の有効期限とともに Prometheus データベースへのアクセスに証明書を使用できるかどうかが示されます。

#### 可能です

- ["](#page-26-0)[新](#page-26-0)[しいクライアント証明書をアップロードまたは生成します。](#page-26-0)["](#page-26-0)
- 証明書名を選択して証明書の詳細を表示します。表示される情報は次のとおりです。
	- ["](#page-26-0)[クライアント証明書の名前を](#page-26-0)[変更](#page-26-0)[します。](#page-26-0)["](#page-26-0)
	- ["Prometheus](#page-26-0) [のアクセス権限を設定します。](#page-26-0)["](#page-26-0)
	- ["](#page-26-0)[クライアント証明書をアップロードして](#page-26-0)[置](#page-26-0)[き](#page-26-0)[換え](#page-26-0)[ます。](#page-26-0)["](#page-26-0)
	- ["](#page-26-0)[クライアント証明書をコピーまたはダウンロードします。](#page-26-0)["](#page-26-0)
	- ["](#page-26-0)[クライアント証明書を削除します。](#page-26-0)["](#page-26-0)
- [\* アクション \* ( Actions \* ) ] を選択して、すばやく ["](#page-26-0)[編集](#page-26-0)["](#page-26-0)、 ["](#page-26-0)[添付](#page-26-0)[\(](#page-26-0) [Attach](#page-26-0) [\)](#page-26-0)["](#page-26-0)または ["](#page-26-0)[取](#page-26-0)[り外し](#page-26-0) [ます](#page-26-0)["](#page-26-0) クライアント証明書。最大 10 個のクライアント証明書を選択し、 \* Actions \* > \* Remove \* を 使用して一度に削除できます。

ロードバランサエンドポイント

ロードバランサエンドポイントの証明書 S3およびSwiftクライアントと、ゲートウェイノードと管理ノー ド上のStorageGRID ロードバランササービスの間の接続を保護します。

ロードバランサエンドポイントテーブルには、設定されている各ロードバランサエンドポイント用の行 があり、グローバルな S3 および Swift API 証明書とカスタムのロードバランサエンドポイント証明書の どちらがエンドポイントに使用されているかを示しています。各証明書の有効期限も表示されます。

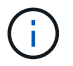

エンドポイント証明書の変更がすべてのノードに適用されるまでに最大 15 分かかること があります。

可能です

- ["](https://docs.netapp.com/ja-jp/storagegrid-117/admin/configuring-load-balancer-endpoints.html)[ロードバランサエンドポイントを表示します](https://docs.netapp.com/ja-jp/storagegrid-117/admin/configuring-load-balancer-endpoints.html)["](https://docs.netapp.com/ja-jp/storagegrid-117/admin/configuring-load-balancer-endpoints.html)証明書の詳細を含む。
- ["FabricPool](https://docs.netapp.com/ja-jp/storagegrid-117/fabricpool/creating-load-balancer-endpoint-for-fabricpool.html) [のロードバランサエンドポイント証明書を指定します。](https://docs.netapp.com/ja-jp/storagegrid-117/fabricpool/creating-load-balancer-endpoint-for-fabricpool.html)["](https://docs.netapp.com/ja-jp/storagegrid-117/fabricpool/creating-load-balancer-endpoint-for-fabricpool.html)
- ["](https://docs.netapp.com/ja-jp/storagegrid-117/admin/configuring-load-balancer-endpoints.html)[グローバルな](https://docs.netapp.com/ja-jp/storagegrid-117/admin/configuring-load-balancer-endpoints.html) [S3](https://docs.netapp.com/ja-jp/storagegrid-117/admin/configuring-load-balancer-endpoints.html) [および](https://docs.netapp.com/ja-jp/storagegrid-117/admin/configuring-load-balancer-endpoints.html) [Swift API](https://docs.netapp.com/ja-jp/storagegrid-117/admin/configuring-load-balancer-endpoints.html) [証明書を使用します](https://docs.netapp.com/ja-jp/storagegrid-117/admin/configuring-load-balancer-endpoints.html)["](https://docs.netapp.com/ja-jp/storagegrid-117/admin/configuring-load-balancer-endpoints.html) 代わりに、新しいロードバランサエンドポ イント証明書を生成します。

テナント

テナントで使用できる アイデンティティフェデレーションサーバの証明書 または プラットフォームサ ービスエンドポイントの証明書 StorageGRID を使用して接続を保護します。

テナントテーブルには、テナントごとに 1 つの行があり、各テナントに独自のアイデンティティソース またはプラットフォームサービスを使用する権限があるかどうかを示します。

可能です

- ["Tenant Manager](https://docs.netapp.com/ja-jp/storagegrid-117/tenant/signing-in-to-tenant-manager.html) [にサインインするテナント名を選択します](https://docs.netapp.com/ja-jp/storagegrid-117/tenant/signing-in-to-tenant-manager.html)["](https://docs.netapp.com/ja-jp/storagegrid-117/tenant/signing-in-to-tenant-manager.html)
- ["](https://docs.netapp.com/ja-jp/storagegrid-117/tenant/using-identity-federation.html)[テナントのアイデンティティフェデレーションの詳細を表示するテナント名を選択します](https://docs.netapp.com/ja-jp/storagegrid-117/tenant/using-identity-federation.html)["](https://docs.netapp.com/ja-jp/storagegrid-117/tenant/using-identity-federation.html)
- ["](https://docs.netapp.com/ja-jp/storagegrid-117/tenant/editing-platform-services-endpoint.html)[テナントプラットフォームサービスの詳細を表示するテナント名を選択します](https://docs.netapp.com/ja-jp/storagegrid-117/tenant/editing-platform-services-endpoint.html)["](https://docs.netapp.com/ja-jp/storagegrid-117/tenant/editing-platform-services-endpoint.html)

• ["](https://docs.netapp.com/ja-jp/storagegrid-117/tenant/creating-platform-services-endpoint.html)[エンドポイントの作成時にプラットフォームサービスエンドポイント証明書を指定します](https://docs.netapp.com/ja-jp/storagegrid-117/tenant/creating-platform-services-endpoint.html)["](https://docs.netapp.com/ja-jp/storagegrid-117/tenant/creating-platform-services-endpoint.html)

その他

StorageGRID では、特定の目的に他のセキュリティ証明書を使用します。これらの証明書は、機能名で 一覧表示されます。その他のセキュリティ証明書には、次のもの

- クラウドストレージプールの証明書
- [E](#page-10-0) [メ](#page-10-0)[ールアラート通](#page-10-0)[知](#page-10-0)[の証明書](#page-10-0)
- [外部](#page-10-1) [syslog](#page-10-1) [サーバ証明書](#page-10-1)
- グリッドフェデレーション接続の証明書
- アイデンティティフェデレーション証明書
- キー管理サーバ ( [KMS](#page-11-0) [\)の証明書](#page-11-0)
- [シングルサインオン証明書](#page-11-1)

情報は、関数が使用する証明書の種類と、そのサーバーおよびクライアント証明書の有効期限を示しま す。関数名を選択するとブラウザタブが開き、証明書の詳細を表示および編集できます。

 $\left( \begin{array}{c} 1 \end{array} \right)$ 他の証明書の情報を表示およびアクセスできるのは、適切な権限がある場合のみです。

可能です

- ["S3](https://docs.netapp.com/ja-jp/storagegrid-117/ilm/creating-cloud-storage-pool.html) [、](https://docs.netapp.com/ja-jp/storagegrid-117/ilm/creating-cloud-storage-pool.html) [C2S S3](https://docs.netapp.com/ja-jp/storagegrid-117/ilm/creating-cloud-storage-pool.html) [、または](https://docs.netapp.com/ja-jp/storagegrid-117/ilm/creating-cloud-storage-pool.html) [Azure](https://docs.netapp.com/ja-jp/storagegrid-117/ilm/creating-cloud-storage-pool.html) [用のクラウドストレージプール証明書を指定します](https://docs.netapp.com/ja-jp/storagegrid-117/ilm/creating-cloud-storage-pool.html)["](https://docs.netapp.com/ja-jp/storagegrid-117/ilm/creating-cloud-storage-pool.html)
- ["](https://docs.netapp.com/ja-jp/storagegrid-117/monitor/email-alert-notifications.html)[アラート](https://docs.netapp.com/ja-jp/storagegrid-117/monitor/email-alert-notifications.html) [E](https://docs.netapp.com/ja-jp/storagegrid-117/monitor/email-alert-notifications.html) [メ](https://docs.netapp.com/ja-jp/storagegrid-117/monitor/email-alert-notifications.html)[ール通](https://docs.netapp.com/ja-jp/storagegrid-117/monitor/email-alert-notifications.html)[知](https://docs.netapp.com/ja-jp/storagegrid-117/monitor/email-alert-notifications.html)[用の証明書を指定します](https://docs.netapp.com/ja-jp/storagegrid-117/monitor/email-alert-notifications.html)["](https://docs.netapp.com/ja-jp/storagegrid-117/monitor/email-alert-notifications.html)
- ["](https://docs.netapp.com/ja-jp/storagegrid-117/monitor/configuring-syslog-server.html#attach-certificate)[外部](https://docs.netapp.com/ja-jp/storagegrid-117/monitor/configuring-syslog-server.html#attach-certificate) [syslog](https://docs.netapp.com/ja-jp/storagegrid-117/monitor/configuring-syslog-server.html#attach-certificate) [サーバの証明書を指定します](https://docs.netapp.com/ja-jp/storagegrid-117/monitor/configuring-syslog-server.html#attach-certificate)["](https://docs.netapp.com/ja-jp/storagegrid-117/monitor/configuring-syslog-server.html#attach-certificate)
- ["](https://docs.netapp.com/ja-jp/storagegrid-117/admin/grid-federation-manage-connection.html#rotate-connection-certificates)[グリッドフェデレーション接続の証明書をローテーションします](https://docs.netapp.com/ja-jp/storagegrid-117/admin/grid-federation-manage-connection.html#rotate-connection-certificates)["](https://docs.netapp.com/ja-jp/storagegrid-117/admin/grid-federation-manage-connection.html#rotate-connection-certificates)
- ["](https://docs.netapp.com/ja-jp/storagegrid-117/admin/using-identity-federation.html)[アイデンティティフェデレーション証明書を表示および](https://docs.netapp.com/ja-jp/storagegrid-117/admin/using-identity-federation.html)[編集](https://docs.netapp.com/ja-jp/storagegrid-117/admin/using-identity-federation.html)[する](https://docs.netapp.com/ja-jp/storagegrid-117/admin/using-identity-federation.html)["](https://docs.netapp.com/ja-jp/storagegrid-117/admin/using-identity-federation.html)
- ・["](https://docs.netapp.com/ja-jp/storagegrid-117/admin/kms-adding.html)[キー管理サーバ\(](https://docs.netapp.com/ja-jp/storagegrid-117/admin/kms-adding.html) [KMS](https://docs.netapp.com/ja-jp/storagegrid-117/admin/kms-adding.html) [\)のサーバ証明書とクライアント証明書をアップロードします](https://docs.netapp.com/ja-jp/storagegrid-117/admin/kms-adding.html)"
- ["](https://docs.netapp.com/ja-jp/storagegrid-117/admin/creating-relying-party-trusts-in-ad-fs.html#create-a-relying-party-trust-manually)[証明書](https://docs.netapp.com/ja-jp/storagegrid-117/admin/creating-relying-party-trusts-in-ad-fs.html#create-a-relying-party-trust-manually)[利](https://docs.netapp.com/ja-jp/storagegrid-117/admin/creating-relying-party-trusts-in-ad-fs.html#create-a-relying-party-trust-manually)[用](https://docs.netapp.com/ja-jp/storagegrid-117/admin/creating-relying-party-trusts-in-ad-fs.html#create-a-relying-party-trust-manually)[者](https://docs.netapp.com/ja-jp/storagegrid-117/admin/creating-relying-party-trusts-in-ad-fs.html#create-a-relying-party-trust-manually)[信頼の](https://docs.netapp.com/ja-jp/storagegrid-117/admin/creating-relying-party-trusts-in-ad-fs.html#create-a-relying-party-trust-manually)[SSO](https://docs.netapp.com/ja-jp/storagegrid-117/admin/creating-relying-party-trusts-in-ad-fs.html#create-a-relying-party-trust-manually)[証明書を手](https://docs.netapp.com/ja-jp/storagegrid-117/admin/creating-relying-party-trusts-in-ad-fs.html#create-a-relying-party-trust-manually)[動](https://docs.netapp.com/ja-jp/storagegrid-117/admin/creating-relying-party-trusts-in-ad-fs.html#create-a-relying-party-trust-manually)[で指定します](https://docs.netapp.com/ja-jp/storagegrid-117/admin/creating-relying-party-trusts-in-ad-fs.html#create-a-relying-party-trust-manually)["](https://docs.netapp.com/ja-jp/storagegrid-117/admin/creating-relying-party-trusts-in-ad-fs.html#create-a-relying-party-trust-manually)

セキュリティ証明書の詳細

各タイプのセキュリティ証明書について、実装手順へのリンクとともに以下に説明します。

管理インターフェイスの証明書

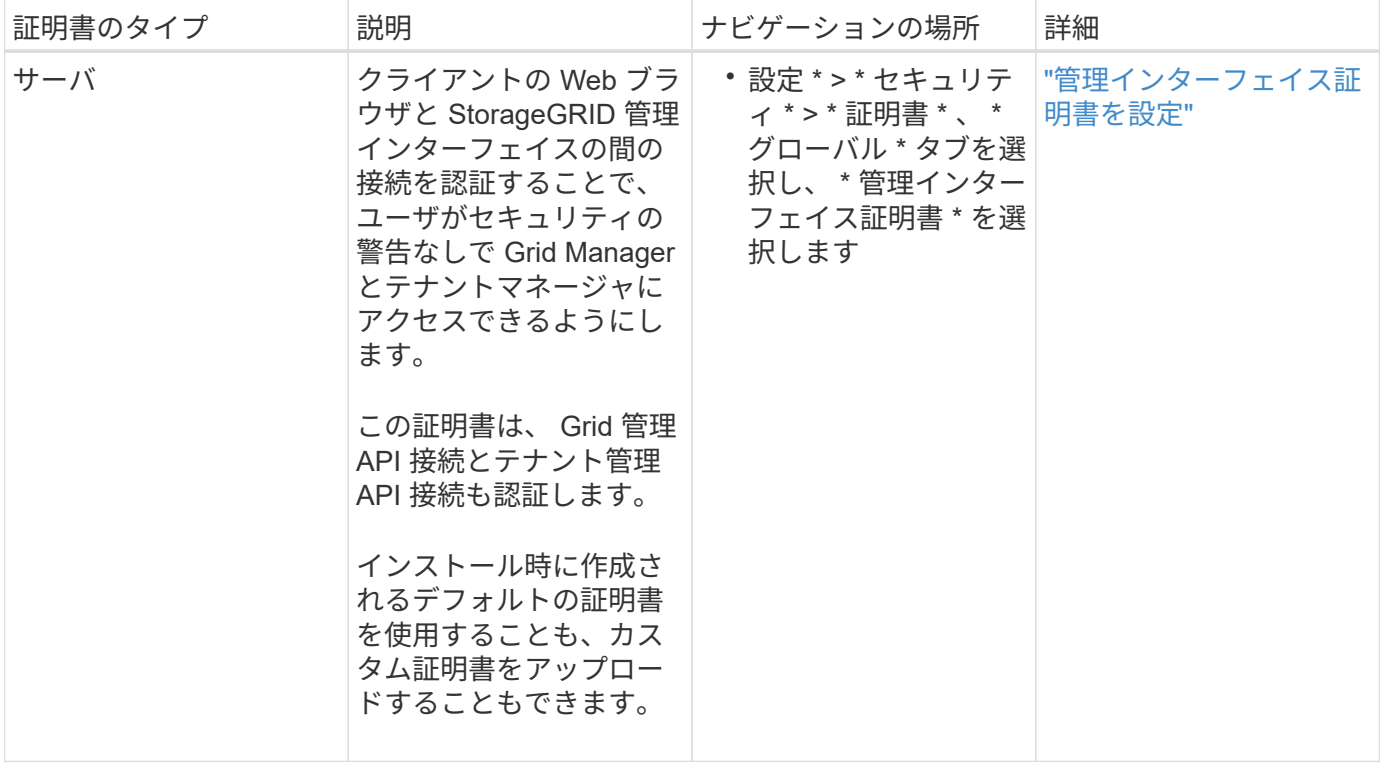

## <span id="page-7-0"></span>**S3** および **Swift API** 証明書

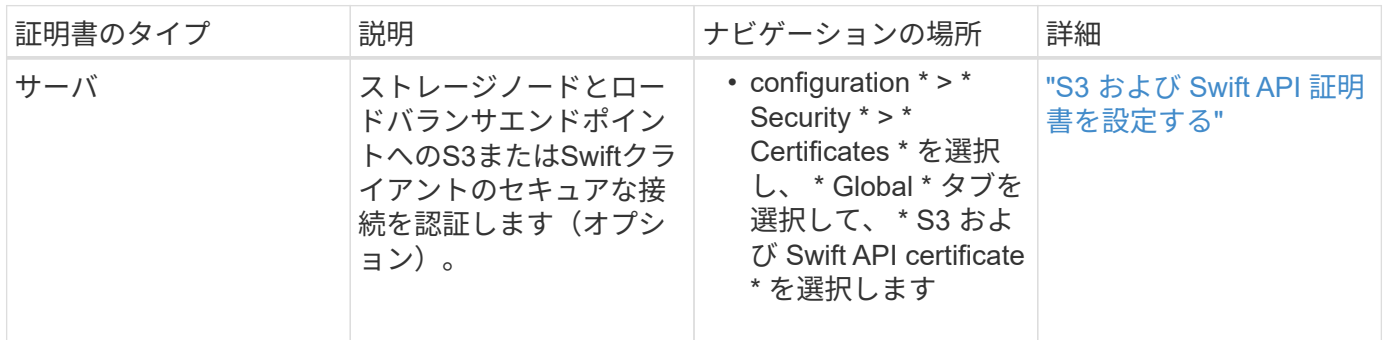

## **Grid CA** 証明書

を参照してください デフォルトの Grid CA 証明書概要。

管理者クライアント証明書

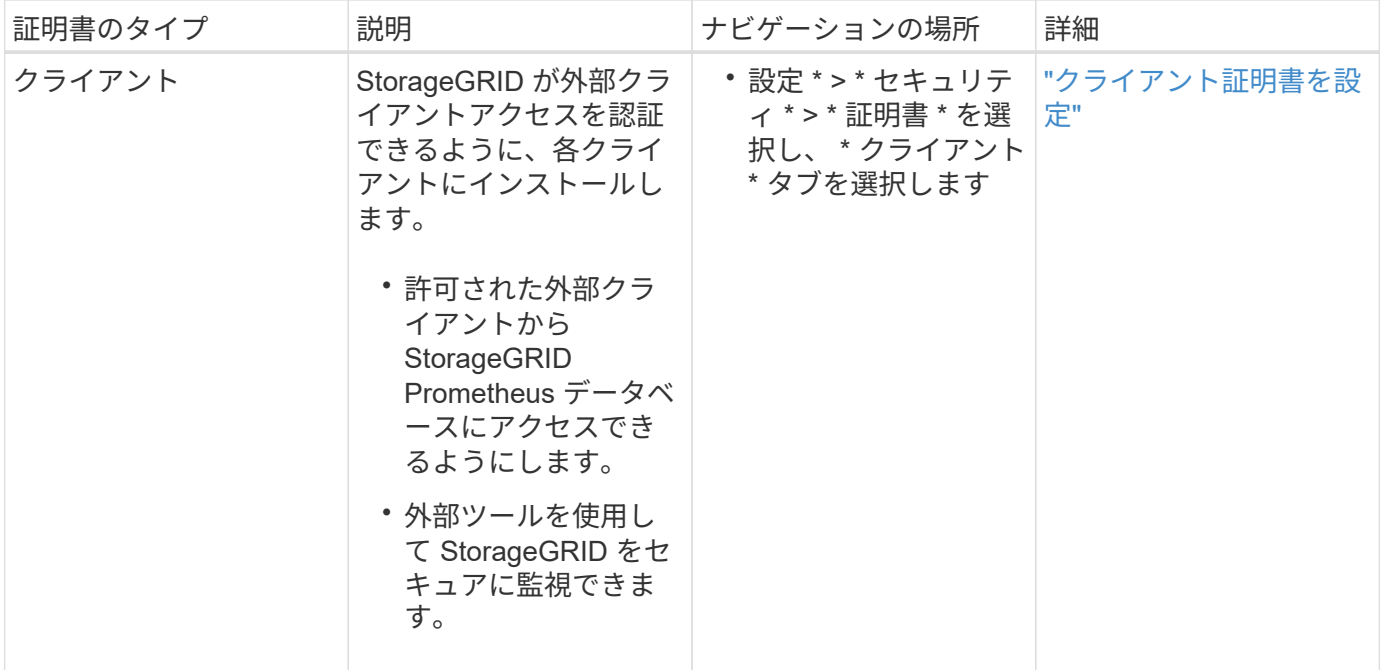

ロードバランサエンドポイントの証明書

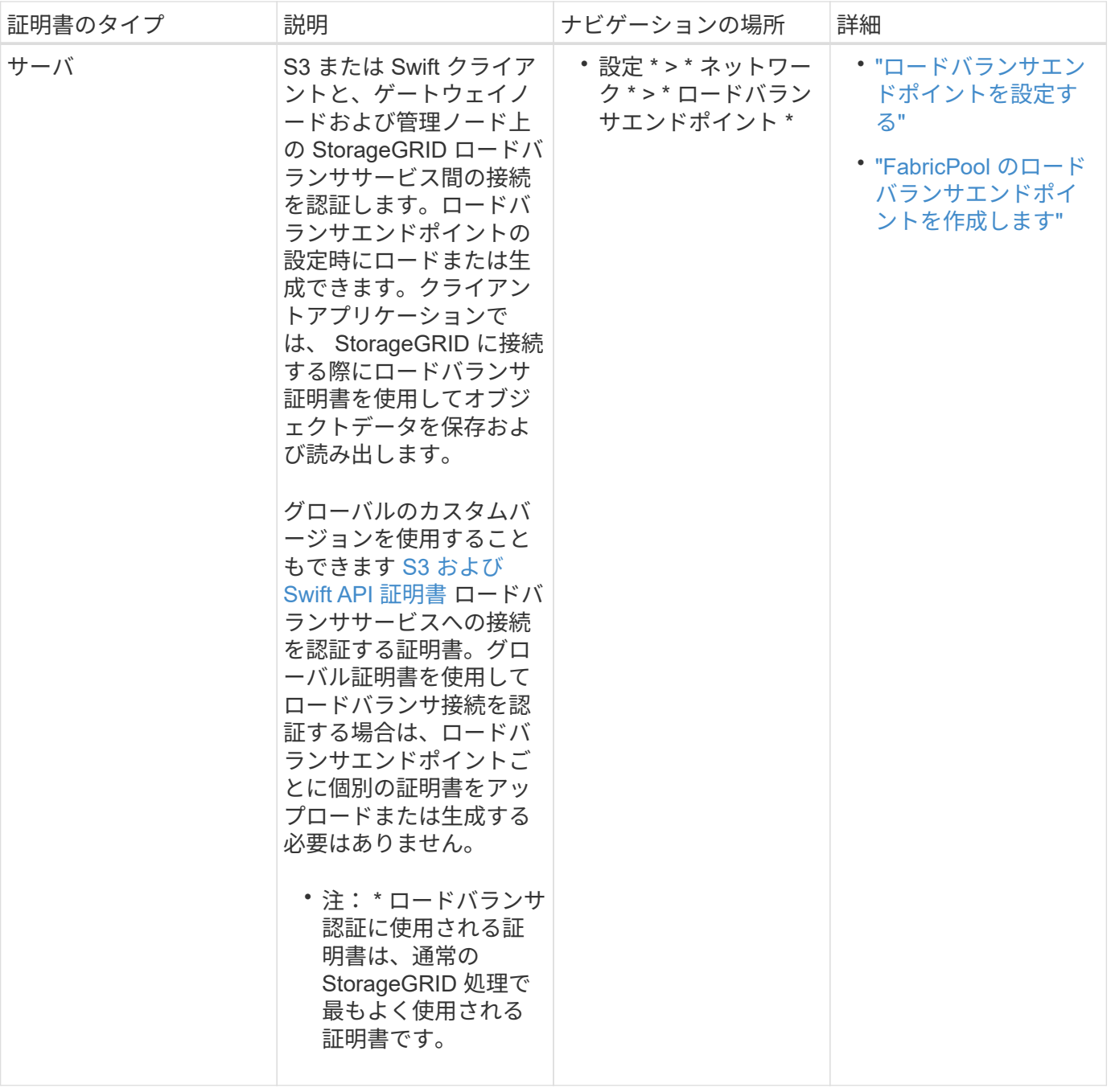

## クラウドストレージプールのエンドポイントの証明書

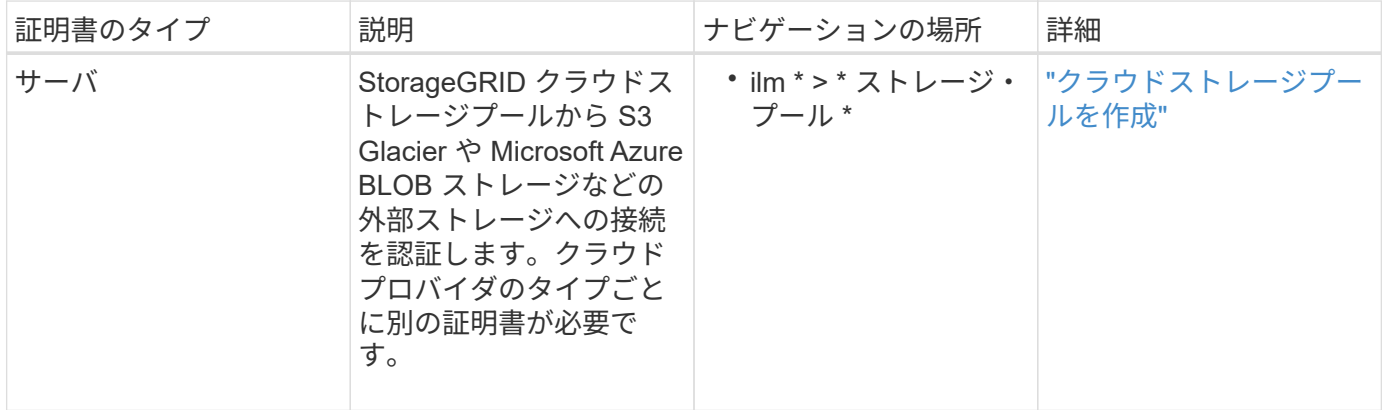

<span id="page-10-0"></span>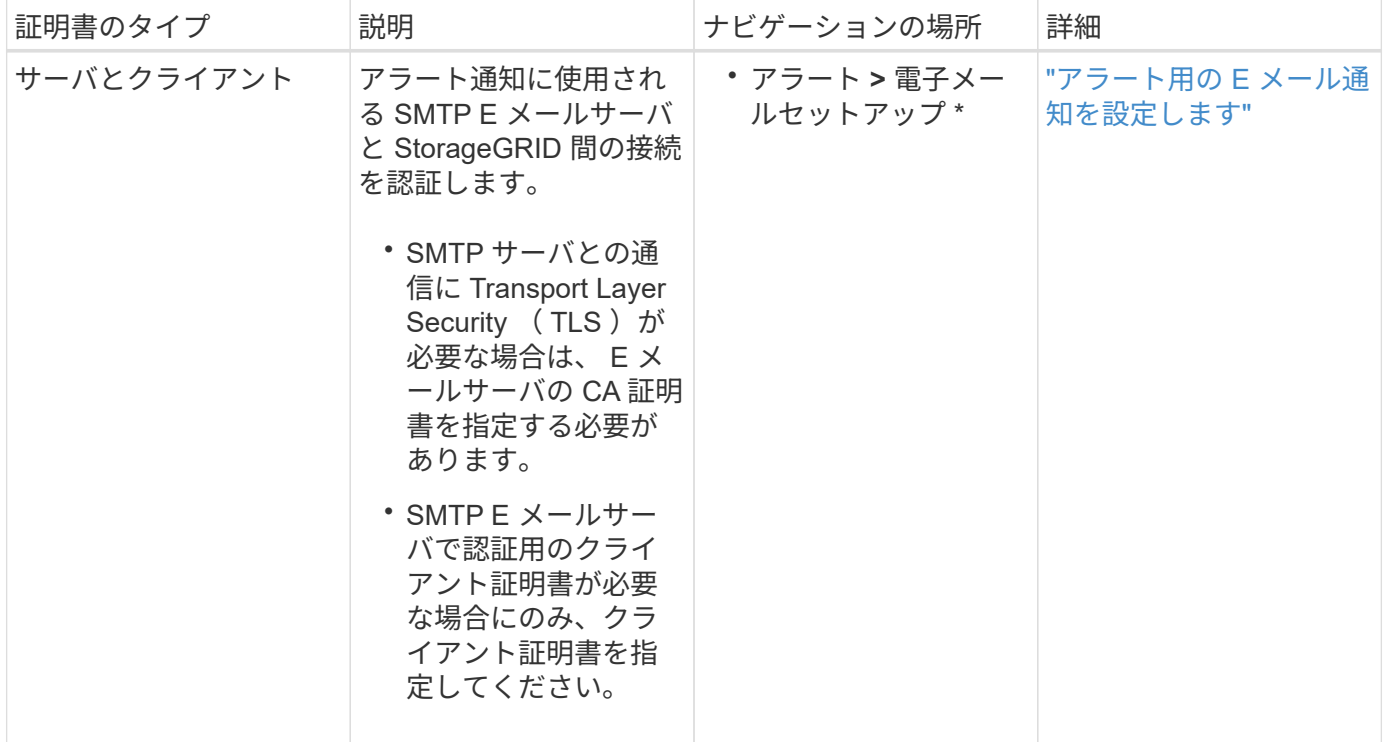

## <span id="page-10-1"></span>外部 **syslog** サーバの証明書

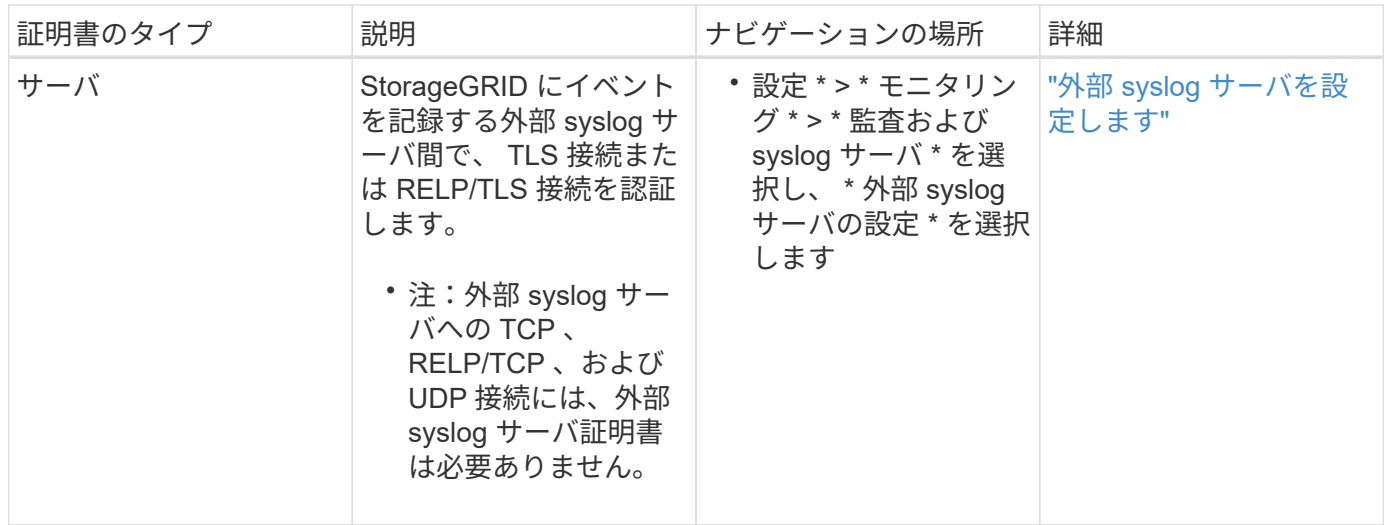

## **[[grid-federation-certificate]**グリッドフェデレーション接続証明書

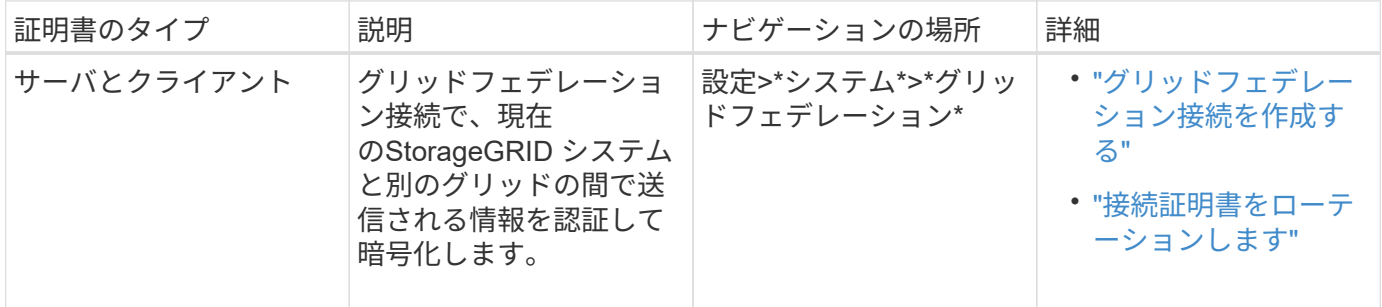

## アイデンティティフェデレーション証明書

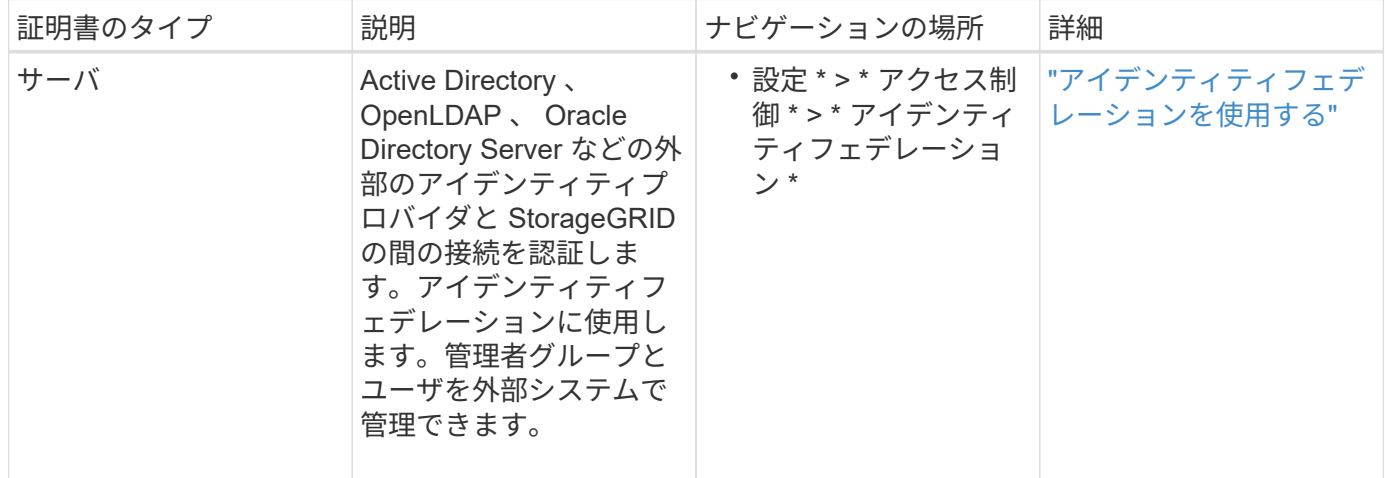

## <span id="page-11-0"></span>キー管理サーバ(KMS)の証明書

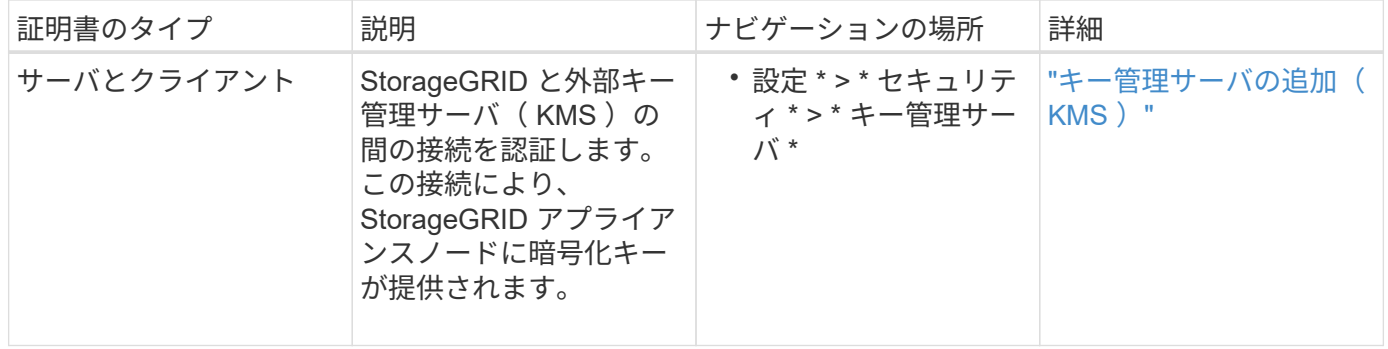

## プラットフォームサービスのエンドポイント証明書

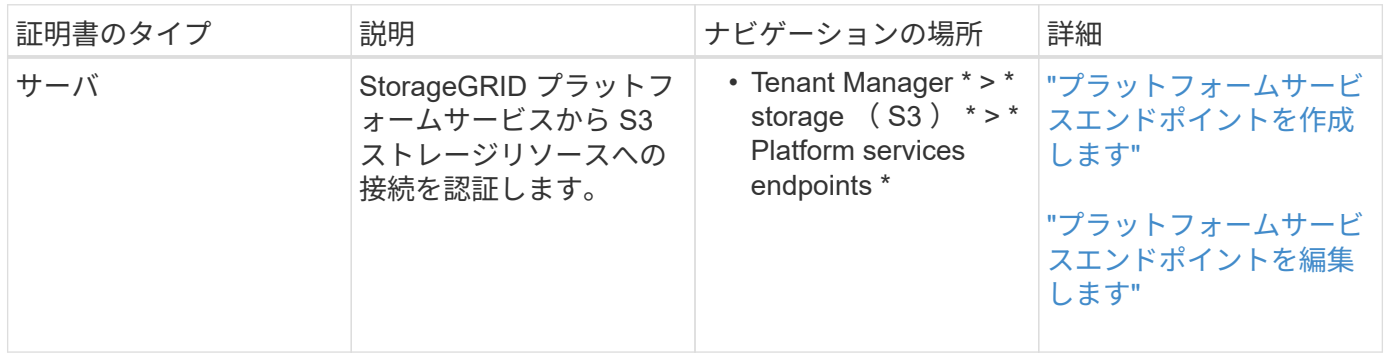

<span id="page-11-1"></span>シングルサインオン (SSO) 証明書

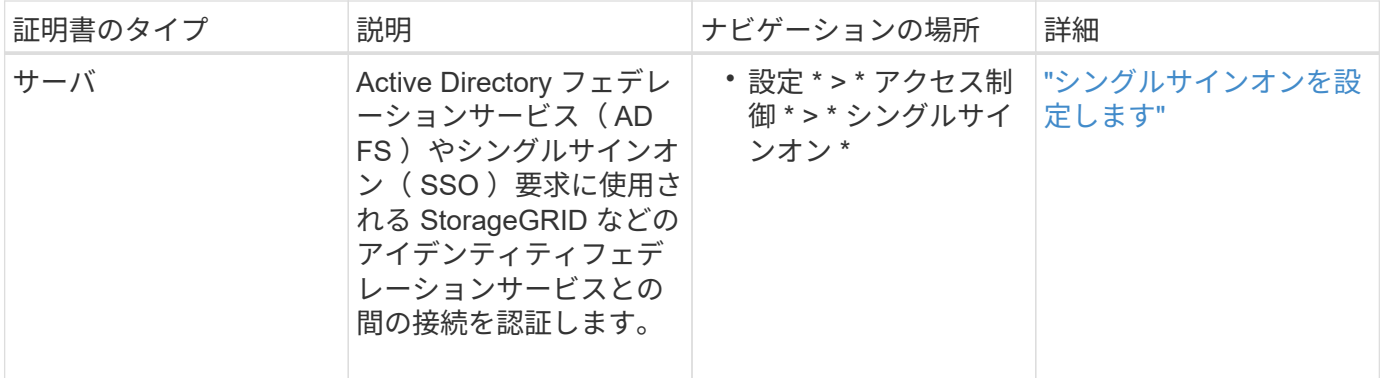

証明書の例

- 例 **1** :ロードバランササービス
- この例では、 StorageGRID がサーバとして機能します。
- 1. ロードバランサエンドポイントを設定し、 StorageGRID でサーバ証明書をアップロードまたは生成しま す。
- 2. S3 または Swift クライアント接続をロードバランサエンドポイントに設定し、同じ証明書をクライアント にアップロードします。
- 3. クライアントは、データを保存または取得する際に HTTPS を使用してロードバランサエンドポイントに 接続します。
- 4. StorageGRID は、公開鍵を含むサーバ証明書と、秘密鍵に基づく署名を返します。
- 5. クライアントは、サーバの署名と証明書のコピーの署名を比較して、この証明書を検証します。署名が一 致した場合、クライアントは同じ公開鍵を使用してセッションを開始します。
- 6. クライアントがオブジェクトデータを StorageGRID に送信

例 **2** :外部キー管理サーバ( **KMS** )

この例では、 StorageGRID がクライアントとして機能します。

- 1. 外部キー管理サーバソフトウェアを使用する場合は、 StorageGRID を KMS クライアントとして設定し、 CA 署名済みサーバ証明書、パブリッククライアント証明書、およびクライアント証明書の秘密鍵を取得 します。
- 2. Grid Manager を使用して KMS サーバを設定し、サーバ証明書とクライアント証明書およびクライアント 秘密鍵をアップロードします。
- 3. StorageGRID ノードで暗号化キーが必要な場合、証明書からのデータと秘密鍵に基づく署名を含む KMS サーバに要求が送信されます。
- 4. KMS サーバは証明書の署名を検証し、 StorageGRID を信頼できることを決定します。
- 5. KMS サーバは、検証済みの接続を使用して応答します。

<span id="page-12-0"></span>サーバ証明書を設定

サポートされているサーバ証明書のタイプ

StorageGRID システムでは、 RSA または ECDSA ( Elliptic Curve Digital Signature Algorithm )で暗号化されたカスタム証明書がサポートされます。

セキュリティポリシーの暗号タイプは、サーバ証明書タイプと一致している必要があります。 たとえば、RSA暗号にはRSA証明書が必要で、ECDSA暗号にはECDSA証明書が必要です。を 参照してください ["](#page-2-1)[セキュリティ証明書を管理する](#page-2-1)["](#page-2-1)。サーバ証明書と互換性のないカスタムセ キュリティポリシーを設定する場合は、設定できます ["](https://docs.netapp.com/ja-jp/storagegrid-117/admin/manage-tls-ssh-policy.html#temporarily-revert-to-default-security-policy)[一時的にデフォルトのセキュリティポ](https://docs.netapp.com/ja-jp/storagegrid-117/admin/manage-tls-ssh-policy.html#temporarily-revert-to-default-security-policy) [リシーに](https://docs.netapp.com/ja-jp/storagegrid-117/admin/manage-tls-ssh-policy.html#temporarily-revert-to-default-security-policy)[戻](https://docs.netapp.com/ja-jp/storagegrid-117/admin/manage-tls-ssh-policy.html#temporarily-revert-to-default-security-policy)[します](https://docs.netapp.com/ja-jp/storagegrid-117/admin/manage-tls-ssh-policy.html#temporarily-revert-to-default-security-policy)["](https://docs.netapp.com/ja-jp/storagegrid-117/admin/manage-tls-ssh-policy.html#temporarily-revert-to-default-security-policy)。

StorageGRID でREST APIのクライアント接続を保護する方法の詳細については、を参照してください ["S3](https://docs.netapp.com/ja-jp/storagegrid-117/s3/configuring-security-for-rest-api.html) [REST API](https://docs.netapp.com/ja-jp/storagegrid-117/s3/configuring-security-for-rest-api.html)[のセキュリティを設定](https://docs.netapp.com/ja-jp/storagegrid-117/s3/configuring-security-for-rest-api.html)["](https://docs.netapp.com/ja-jp/storagegrid-117/s3/configuring-security-for-rest-api.html) または ["Swift REST API](https://docs.netapp.com/ja-jp/storagegrid-117/swift/configuring-security-for-rest-api.html)[のセキュリティを設定します](https://docs.netapp.com/ja-jp/storagegrid-117/swift/configuring-security-for-rest-api.html)["](https://docs.netapp.com/ja-jp/storagegrid-117/swift/configuring-security-for-rest-api.html)。

### <span id="page-13-0"></span>管理インターフェイス証明書を設定

デフォルトの管理インターフェイス証明書を単一のカスタム証明書に置き換えると、ユ ーザがグリッドマネージャとテナントマネージャにアクセスする際にセキュリティの警 告が表示されなくなります。デフォルトの管理インターフェイス証明書に戻すか、新し い証明書を生成することもできます。

このタスクについて

 $\left( \begin{matrix} 0 \end{matrix} \right)$ 

デフォルトでは、管理ノードごとに、グリッド CA によって署名された証明書が 1 つずつ発行されます。これ らの CA 署名証明書は、単一の共通するカスタム管理インターフェイス証明書および対応する秘密鍵に置き換 えることができます。

Grid Manager および Tenant Manager への接続時にクライアントがホスト名を確認する必要がある場合は、 単一のカスタム管理インターフェイスの証明書がすべての管理ノードに対して使用されるため、ワイルドカー ド証明書またはマルチドメイン証明書として指定する必要があります。グリッド内のすべての管理ノードに一 致するカスタム証明書を定義してください。

設定はサーバ上で行う必要があります。また、使用しているルート認証局( CA )によっては、ユーザが Grid Manager および Tenant Manager へのアクセスに使用する Web ブラウザに Grid CA 証明書をインストー ルすることも必要になります。

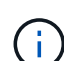

 $\left(\begin{smallmatrix} 1\\ 1\end{smallmatrix}\right)$ 

サーバ証明書の問題によって処理が中断されないようにするために、このサーバ証明書の有効 期限が近づくと\* Expiration of server certificate for Management Interface \*アラートがトリガー されます。必要に応じて、 [ グローバル ] タブで [ \* 設定 \* ] > [ \* セキュリティ \* ] > [ \* 証明書 \* ] を選択し、管理インターフェイス証明書の有効期限を確認することで、現在の証 明書の有効期限を確認できます。

IP アドレスではなくドメイン名を使用して Grid Manager または Tenant Manager にアクセス する場合は、次のいずれかの場合に証明書のエラーが表示され、バイパスするオプションはあ りません。

• カスタム管理インターフェイス証明書の有効期限が切れます。

• あなた カスタム管理インターフェイス証明書をデフォルトのサーバ証明書に戻します。

カスタム管理インターフェイス証明書を追加します

カスタムの管理インターフェイス証明書を追加するには、 Grid Manager を使用して独自の証明書を指定する か、証明書を生成します。

#### 手順

- 1. [ \* configuration \* > \* Security \* > \* Certificates \* ] を選択します。
- 2. [\* グローバル \* ] タブで、 [\* 管理インターフェイス証明書 \* ] を選択します。
- 3. [ \* カスタム証明書を使用する \* ] を選択します。
- 4. 証明書をアップロードまたは生成します。

証明書をアップロードする

必要なサーバ証明書ファイルをアップロードします。

- a. [ 証明書のアップロード ] を選択します。
- b. 必要なサーバ証明書ファイルをアップロードします。
	- \* サーバ証明書 \* :カスタムサーバ証明書ファイル( PEM エンコード)。
	- 証明書の秘密鍵:カスタムサーバ証明書の秘密鍵ファイル (.key)。

EC 秘密鍵は 224 ビット以上である必要があります。RSA 秘密鍵は 2048 ビッ ト以上にする必要があります。

- **CA Bundle** :各中間発行認証局( CA )の証明書を含む単一のオプションファイル。このフ ァイルには、 PEM でエンコードされた各 CA 証明書ファイルが、証明書チェーンの順序で連 結して含まれている必要があります。
- c. [ \* 証明書の詳細 \* ] を展開して、アップロードした各証明書のメタデータを表示します。オプシ ョンの CA バンドルをアップロードした場合は、各証明書が独自のタブに表示されます。
	- 証明書ファイルを保存するには、 \* 証明書のダウンロード \* を選択します。証明書バンドル を保存するには、 \* CA バンドルのダウンロード \* を選択します。

証明書ファイルの名前とダウンロード先を指定します。拡張子を付けてファイルを保存しま す .pem。

例: storagegrid certificate.pem

- 証明書の内容をコピーして他の場所に貼り付けるには、 \* 証明書の PEM のコピー \* または \* CA バンドル PEM のコピー \* を選択してください。
- d. [ 保存( Save ) ] を選択します。+ Grid Manager 、 Tenant Manager 、 Grid Manager API 、ま たは Tenant Manager API への以降のすべての新しい接続にはカスタムの管理インターフェイス 証明書が使用されます。

証明書の生成

サーバ証明書ファイルを生成します。

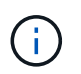

本番環境では、外部の認証局によって署名されたカスタム管理インターフェイス証明 書を使用することを推奨します。

- a. [\* 証明書の生成 \* ] を選択します。
- b. 証明書情報を指定します。

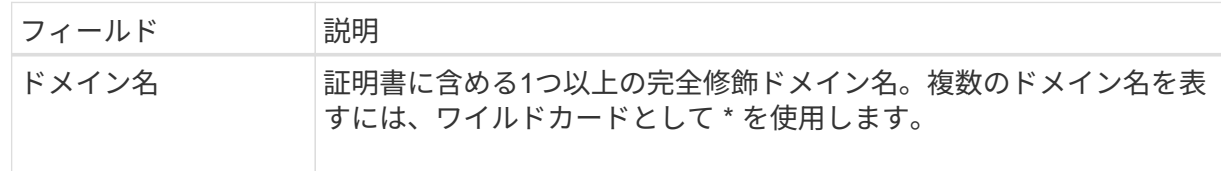

 $(i)$ 

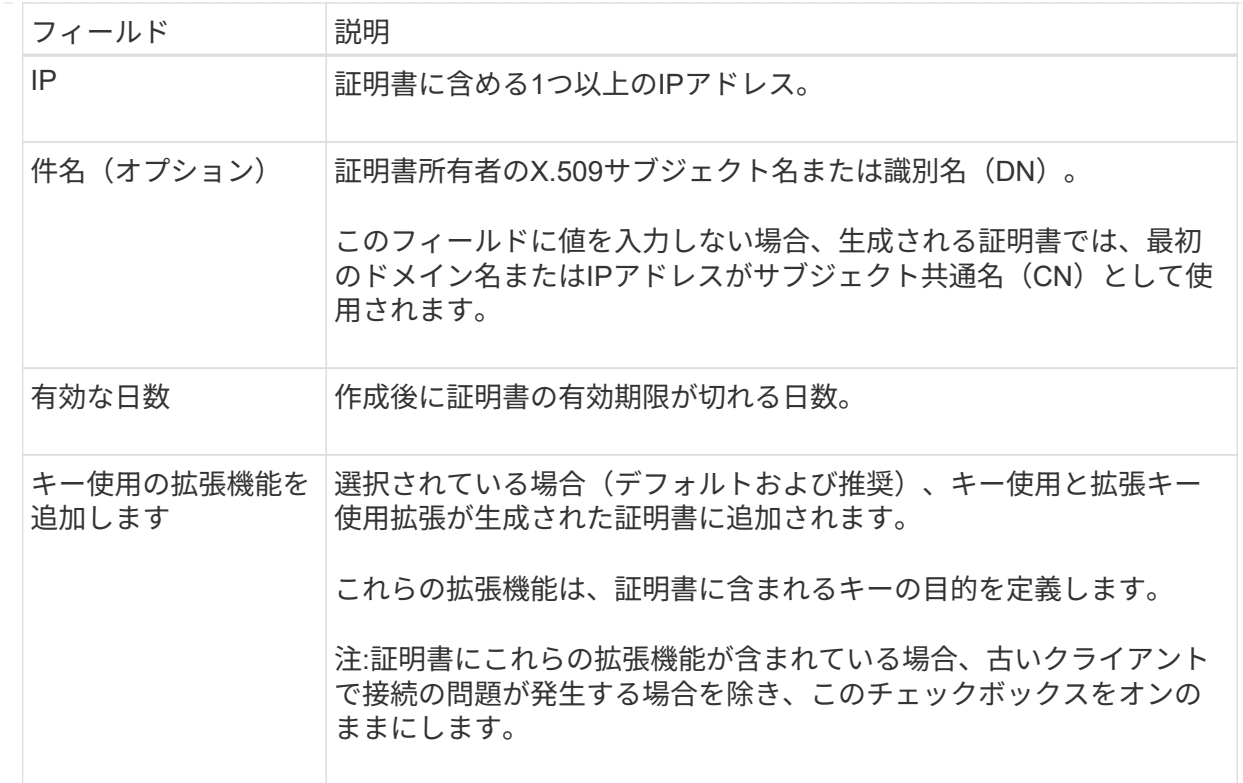

c. [\*Generate (生成) ] を選択します

d. 生成された証明書のメタデータを表示するには、 [ 証明書の詳細 ] を選択します。

▪ 証明書ファイルを保存するには、 [ 証明書のダウンロード ] を選択します。

証明書ファイルの名前とダウンロード先を指定します。拡張子を付けてファイルを保存しま す .pem。

例: storagegrid certificate.pem

- 証明書の内容をコピーして他の場所に貼り付けるには、 \* 証明書の PEM をコピー \* を選択し ます。
- e. [ 保存( Save ) ] を選択します。+ Grid Manager 、 Tenant Manager 、 Grid Manager API 、ま たは Tenant Manager API への以降のすべての新しい接続にはカスタムの管理インターフェイス 証明書が使用されます。

5. Web ブラウザが更新されたことを確認するには、ページをリフレッシュしてください。

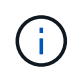

新しい証明書をアップロードまたは生成したあと、関連する証明書の有効期限アラートが クリアされるまでに最大 1 日かかります。

6. カスタムの管理インターフェイス証明書を追加すると、使用中の証明書の詳細な証明書情報が管理インタ ーフェイスの証明書ページに表示されます。+ 必要に応じて証明書 PEM をダウンロードまたはコピーで きます。

管理インターフェイスのデフォルトの証明書をリストア

Grid Manager 接続と Tenant Manager 接続でのデフォルトの管理インターフェイス証明書を使用するように 戻すことができます。

#### 手順

- 1. [ \* configuration \* > \* Security \* > \* Certificates \* ] を選択します。
- 2. [\* グローバル \* ] タブで、 [\* 管理インターフェイス証明書 \* ] を選択します。
- 3. [ \* デフォルト証明書を使用する \* ] を選択します。

管理インターフェイスのデフォルトの証明書をリストアすると、設定したカスタムサーバ証明書ファイル は削除され、システムからはリカバリできなくなります。以降すべての新しいクライアント接続には、デ フォルトの管理インターフェイス証明書が使用されます。

4. Web ブラウザが更新されたことを確認するには、ページをリフレッシュしてください。

スクリプトを使用して、新しい自己署名管理インターフェイス証明書を生成します

ホスト名の厳密な検証が必要な場合は、スクリプトを使用して管理インターフェイス証明書を生成できます。

作業を開始する前に

- 特定のアクセス権限が必要です。
- を使用することができます Passwords.txt ファイル。

このタスクについて

本番環境では、外部の認証局によって署名された証明書を使用することを推奨します。

手順

- 1. 各管理ノードの完全修飾ドメイン名( FQDN )を取得します。
- 2. プライマリ管理ノードにログインします。
	- a. 次のコマンドを入力します。 ssh admin@primary Admin Node IP
	- b. に記載されているパスワードを入力します Passwords.txt ファイル。
	- c. 次のコマンドを入力してrootに切り替えます。 su -
	- d. に記載されているパスワードを入力します Passwords.txt ファイル。

rootとしてログインすると、プロンプトがから変わります \$ 終了: #。

- 3. 新しい自己署名証明書を使用して StorageGRID を設定します。
	- \$ sudo make-certificate --domains *wildcard-admin-node-fqdn* --type management
		- の場合 --domains、ワイルドカードを使用して、すべての管理ノードの完全修飾ドメイン名を表し ます。例: \*.ui.storagegrid.example.com ワイルドカード\*を使用して表します admin1.ui.storagegrid.example.com および admin2.ui.storagegrid.example.com。
		- 設定 --type 終了: management 管理インターフェイスの証明書を設定します。この証明書はGrid ManagerとTenant Managerで使用されます。

◦ デフォルトでは、生成された証明書の有効期間は 1 年間( 365 日)です。この期間を過ぎる前に証明 書を再作成する必要があります。を使用できます --days デフォルトの有効期間を上書きする引数。

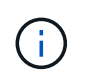

証明書の有効期間は、で始まります make-certificate を実行します。管理クライア ントが StorageGRID と同じ時間ソースと同期されるようにしてください。同期されて いないと、クライアントが証明書を拒否する可能性があります。

\$ sudo make-certificate --domains \*.ui.storagegrid.example.com --type management --days 720

出力には、管理 API クライアントで必要なパブリック証明書が含まれています。

4. 証明書を選択してコピーします。

BEGIN タグと END タグも含めて選択してください。

- 5. コマンドシェルからログアウトします。 \$ exit
- 6. 証明書が設定されたことを確認します。
	- a. Grid Manager にアクセスします。
	- b. [ \* configuration \* > \* Security \* > \* Certificates \* ] を選択します

c. [\* グローバル \* ] タブで、 [\* 管理インターフェイス証明書 \* ] を選択します。

7. コピーしたパブリック証明書を使用するように管理クライアントを設定します。BEGIN タグと END タグ を含めてください。

管理インターフェイス証明書をダウンロードまたはコピーします

管理インターフェイスの証明書の内容を保存またはコピーして、他の場所で使用することができます。

#### 手順

- 1. [ \* configuration \* > \* Security \* > \* Certificates \* ] を選択します。
- 2. [\* グローバル \* ] タブで、 [\* 管理インターフェイス証明書 \* ] を選択します。
- 3. [**Server** ] タブまたは [**CA Bundle**] タブを選択し、証明書をダウンロードまたはコピーします。

証明書ファイルまたは **CA** バンドルをダウンロードします

証明書またはCAバンドルをダウンロードします .pem ファイル。オプションの CA バンドルを使用 している場合は、バンドル内の各証明書が独自のサブタブに表示されます。

a. [ 証明書のダウンロード \*] または [ CA バンドルのダウンロード \*] を選択します。

CA バンドルをダウンロードする場合、 CA バンドルのセカンダリタブにあるすべての証明書が 単一のファイルとしてダウンロードされます。

b. 証明書ファイルの名前とダウンロード先を指定します。拡張子を付けてファイルを保存します .pem。

例: storagegrid certificate.pem

証明書または **CA** バンドル **PEM** をコピーしてください

証明書のテキストをコピーして別の場所に貼り付けてください。オプションの CA バンドルを使用し ている場合は、バンドル内の各証明書が独自のサブタブに表示されます。

a. [Copy certificate PEM\* (証明書のコピー) ] または [\* Copy CA bundle PEM\* ( CA バンドル PEM のコピー)

CA バンドルをコピーする場合、 CA バンドルのセカンダリタブにあるすべての証明書が一緒に コピーされます。

- b. コピーした証明書をテキストエディタに貼り付けます。
- c. 拡張子を付けてテキストファイルを保存します .pem。

例: storagegrid certificate.pem

#### <span id="page-19-0"></span>**S3** および **Swift API** 証明書を設定する

ストレージノードまたはロードバランサエンドポイントへのS3 / Swiftクライアント接続 に使用されるサーバ証明書を置き換えたりリストアしたりできます。置き換え用のカス タムサーバ証明書は組織に固有のものです。

このタスクについて

デフォルトでは、すべてのストレージノードに、グリッド CA によって署名された X.509 サーバ証明書が発 行されます。これらの CA 署名証明書は、単一の共通するカスタムサーバ証明書および対応する秘密鍵で置き 換えることができます。

1 つのカスタムサーバ証明書がすべてのストレージノードに対して使用されるため、ストレージエンドポイン トへの接続時にクライアントがホスト名を確認する必要がある場合は、ワイルドカード証明書またはマルチド メイン証明書として指定する必要があります。グリッド内のすべてのストレージノードに一致するカスタム証 明書を定義してください。

サーバでの設定が完了したら、使用しているルート認証局( CA )によっては、システムへのアクセスに使用 する S3 または Swift API クライアントにグリッド CA 証明書をインストールすることも必要になる場合があ

### ります。

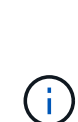

サーバ証明書の問題によって処理が中断されないようにするために、ルートサーバ証明書の有 効期限が近づくと\* Expiration of global server certificate for S3 and Swift API \*アラートがトリ ガーされます。必要に応じて、現在の証明書の有効期限を確認するには、 \* configuration \* > \* Security \* > \* Certificates \* を選択し、 S3 および Swift API 証明書の有効期限を Global タブで 確認します。

S3 および Swift のカスタム API 証明書をアップロードまたは生成できます。

**S3** および **Swift** のカスタム **API** 証明書を追加します

手順

- 1. [ \* configuration \* > \* Security \* > \* Certificates \* ] を選択します。
- 2. Global \* タブで、 \* S3 および Swift API 証明書 \* を選択します。
- 3. [ \* カスタム証明書を使用する \* ] を選択します。
- 4. 証明書をアップロードまたは生成します。

証明書をアップロードする

必要なサーバ証明書ファイルをアップロードします。

- a. [ 証明書のアップロード ] を選択します。
- b. 必要なサーバ証明書ファイルをアップロードします。
	- \* サーバ証明書 \* :カスタムサーバ証明書ファイル( PEM エンコード)。
	- 証明書の秘密鍵:カスタムサーバ証明書の秘密鍵ファイル (.key)。

EC 秘密鍵は 224 ビット以上である必要があります。RSA 秘密鍵は 2048 ビッ ト以上にする必要があります。

- **CA Bundle** :各中間発行認証局の証明書を含む単一のオプションファイル。このファイルに は、 PEM でエンコードされた各 CA 証明書ファイルが、証明書チェーンの順序で連結して含 まれている必要があります。
- c. 証明書の詳細を選択して、アップロードしたカスタムの S3 および Swift API 証明書ごとにメタデ ータと PEM を表示します。オプションの CA バンドルをアップロードした場合は、各証明書が 独自のタブに表示されます。
	- 証明書ファイルを保存するには、 \* 証明書のダウンロード \* を選択します。証明書バンドル を保存するには、 \* CA バンドルのダウンロード \* を選択します。

証明書ファイルの名前とダウンロード先を指定します。拡張子を付けてファイルを保存しま す .pem。

例: storagegrid certificate.pem

- 証明書の内容をコピーして他の場所に貼り付けるには、 \* 証明書の PEM のコピー \* または \* CA バンドル PEM のコピー \* を選択してください。
- d. [ 保存 ( Save ) ] を選択します。

以降の新しい S3 および Swift クライアント接続には、カスタムサーバ証明書が使用されます。

証明書の生成

サーバ証明書ファイルを生成します。

- a. [\* 証明書の生成 \* ] を選択します。
- b. 証明書情報を指定します。

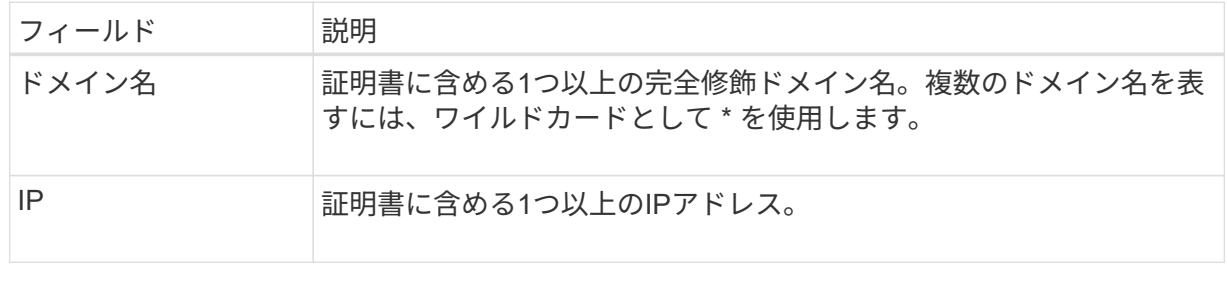

 $(i)$ 

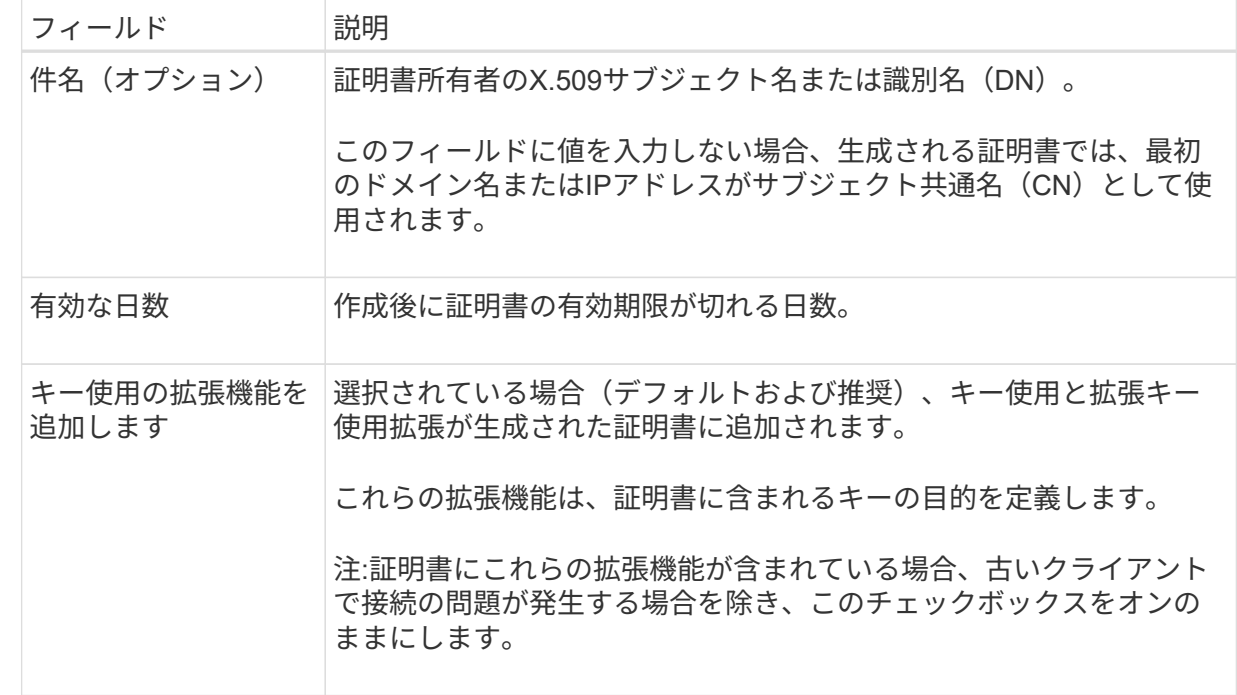

- c. [\*Generate (生成) ] を選択します
- d. Certificate Details \* を選択して、生成されたカスタムの S3 および Swift API 証明書のメタデータ と PEM を表示します。

▪ 証明書ファイルを保存するには、 [ 証明書のダウンロード ] を選択します。

証明書ファイルの名前とダウンロード先を指定します。拡張子を付けてファイルを保存しま す .pem。

- 例: storagegrid certificate.pem
	- 証明書の内容をコピーして他の場所に貼り付けるには、 \* 証明書の PEM をコピー \* を選択し ます。

e. [ 保存( Save ) ] を選択します。

以降の新しい S3 および Swift クライアント接続には、カスタムサーバ証明書が使用されます。

5. タブを選択して、デフォルトの StorageGRID サーバ証明書、アップロードされた CA 署名証明書、また は生成されたカスタム証明書のメタデータを表示します。

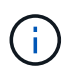

新しい証明書をアップロードまたは生成したあと、関連する証明書の有効期限アラートが クリアされるまでに最大 1 日かかります。

- 6. Web ブラウザが更新されたことを確認するには、ページをリフレッシュしてください。
- 7. カスタムの S3 および Swift API 証明書を追加すると、使用中のカスタムの S3 および Swift API 証明書の 詳細な証明書情報が S3 および Swift API の証明書ページに表示されます。+ 必要に応じて証明書 PEM を ダウンロードまたはコピーできます。

**S3** および **Swift** のデフォルトの **API** 証明書をリストア

ストレージノードへのS3およびSwiftクライアント接続でデフォルトのS3およびSwift API証明書を使用するよ うに戻すことができます。ただし、ロードバランサエンドポイントにはデフォルトのS3およびSwift API証明 書を使用できません。

#### 手順

- 1. [ \* configuration \* > \* Security \* > \* Certificates \* ] を選択します。
- 2. Global \* タブで、 \* S3 および Swift API 証明書 \* を選択します。

3. [ \* デフォルト証明書を使用する \* ] を選択します。

S3およびSwift APIのグローバル証明書のデフォルトバージョンをリストアすると、設定したカスタムサー バ証明書ファイルは削除され、システムからリカバリすることはできません。ストレージノードへの以降 の新しいS3およびSwiftクライアント接続には、デフォルトのS3およびSwift API証明書が使用されます。

4. 警告を確認し、デフォルトの S3 および Swift API 証明書をリストアするには、「 \* OK 」を選択します。

Root Access 権限がある環境で、 S3 および Swift API のカスタム証明書をロードバランサエンドポイント の接続に使用していた場合は、デフォルトの S3 および Swift API 証明書を使用してアクセスできなくなる ロードバランサエンドポイントのリストが表示されます。に進みます ["](https://docs.netapp.com/ja-jp/storagegrid-117/admin/configuring-load-balancer-endpoints.html)[ロードバランサエンドポイントを](https://docs.netapp.com/ja-jp/storagegrid-117/admin/configuring-load-balancer-endpoints.html) [設定する](https://docs.netapp.com/ja-jp/storagegrid-117/admin/configuring-load-balancer-endpoints.html)["](https://docs.netapp.com/ja-jp/storagegrid-117/admin/configuring-load-balancer-endpoints.html) 影響を受けるエンドポイントを編集または削除します。

5. Web ブラウザが更新されたことを確認するには、ページをリフレッシュしてください。

**S3** および **Swift API** 証明書をダウンロードまたはコピーします

S3 および Swift API 証明書の内容を保存またはコピーして、他の場所で使用することができます。

手順

1. [ \* configuration \* > \* Security \* > \* Certificates \* ] を選択します。

2. Global \* タブで、 \* S3 および Swift API 証明書 \* を選択します。

3. [**Server** ] タブまたは [**CA Bundle**] タブを選択し、証明書をダウンロードまたはコピーします。

証明書ファイルまたは **CA** バンドルをダウンロードします

証明書またはCAバンドルをダウンロードします .pem ファイル。オプションの CA バンドルを使用 している場合は、バンドル内の各証明書が独自のサブタブに表示されます。

a. [ 証明書のダウンロード \*] または [ CA バンドルのダウンロード \*] を選択します。

CA バンドルをダウンロードする場合、 CA バンドルのセカンダリタブにあるすべての証明書が 単一のファイルとしてダウンロードされます。

b. 証明書ファイルの名前とダウンロード先を指定します。拡張子を付けてファイルを保存します .pem。

例: storagegrid certificate.pem

証明書または **CA** バンドル **PEM** をコピーしてください

証明書のテキストをコピーして別の場所に貼り付けてください。オプションの CA バンドルを使用し ている場合は、バンドル内の各証明書が独自のサブタブに表示されます。

a. [Copy certificate PEM\* (証明書のコピー) ] または [\* Copy CA bundle PEM\* ( CA バンドル PEM のコピー)

CA バンドルをコピーする場合、 CA バンドルのセカンダリタブにあるすべての証明書が一緒に コピーされます。

b. コピーした証明書をテキストエディタに貼り付けます。

c. 拡張子を付けてテキストファイルを保存します .pem。

例: storagegrid certificate.pem

#### 関連情報

- ["S3 REST API](https://docs.netapp.com/ja-jp/storagegrid-117/s3/index.html)[を使用する](https://docs.netapp.com/ja-jp/storagegrid-117/s3/index.html)["](https://docs.netapp.com/ja-jp/storagegrid-117/s3/index.html)
- ["Swift REST API](https://docs.netapp.com/ja-jp/storagegrid-117/swift/index.html)[を使用する](https://docs.netapp.com/ja-jp/storagegrid-117/swift/index.html)["](https://docs.netapp.com/ja-jp/storagegrid-117/swift/index.html)
- ["S3](https://docs.netapp.com/ja-jp/storagegrid-117/admin/configuring-s3-api-endpoint-domain-names.html)[エンドポイントのド](https://docs.netapp.com/ja-jp/storagegrid-117/admin/configuring-s3-api-endpoint-domain-names.html)[メ](https://docs.netapp.com/ja-jp/storagegrid-117/admin/configuring-s3-api-endpoint-domain-names.html)[イン名を設定](https://docs.netapp.com/ja-jp/storagegrid-117/admin/configuring-s3-api-endpoint-domain-names.html)["](https://docs.netapp.com/ja-jp/storagegrid-117/admin/configuring-s3-api-endpoint-domain-names.html)

## <span id="page-24-0"></span>**Grid CA** 証明書をコピーする

StorageGRID は、内部の認証局( CA )を使用して内部トラフィックを保護します。独 自の証明書をアップロードしても、この証明書は変更されません。

作業を開始する前に

- を使用して Grid Manager にサインインします ["](https://docs.netapp.com/ja-jp/storagegrid-117/admin/web-browser-requirements.html)[サポートされている](https://docs.netapp.com/ja-jp/storagegrid-117/admin/web-browser-requirements.html) [Web](https://docs.netapp.com/ja-jp/storagegrid-117/admin/web-browser-requirements.html) [ブラウザ](https://docs.netapp.com/ja-jp/storagegrid-117/admin/web-browser-requirements.html)["](https://docs.netapp.com/ja-jp/storagegrid-117/admin/web-browser-requirements.html)。
- 特定のアクセス権限が必要です。

このタスクについて

カスタムサーバ証明書が設定されている場合、クライアントアプリケーションはカスタムサーバ証明書を使用

してサーバを検証する必要があります。StorageGRID システムから CA 証明書をコピーしない。

手順

- 1. [ \* configuration \* > \* Security \* > \* Certificates \* ] を選択し、 [ \* Grid CA \* ] タブを選択します。
- 2. [Certificate PEM]セクションで、証明書をダウンロードまたはコピーします。

証明書ファイルをダウンロードします 証明書をダウンロードします .pem ファイル。

- a. [ 証明書のダウンロード ] を選択します。
- b. 証明書ファイルの名前とダウンロード先を指定します。拡張子を付けてファイルを保存します .pem。
	- 例: storagegrid certificate.pem

証明書 **PEM** をコピーします

証明書のテキストをコピーして別の場所に貼り付けてください。

a. [\* 証明書 PEM のコピー \* ] を選択します。

- b. コピーした証明書をテキストエディタに貼り付けます。
- c. 拡張子を付けてテキストファイルを保存します .pem。
	- 例: storagegrid certificate.pem

#### **FabricPool** の **StorageGRID** 証明書を設定します

S3クライアントが厳密なホスト名検証を実行し、厳密なホスト名検証の無効化をサポー トしていない場合(FabricPool を使用するONTAP クライアントなど)は、ロードバラ ンサエンドポイントの設定時にサーバ証明書を生成またはアップロードできます。

作業を開始する前に

- 特定のアクセス権限が必要です。
- を使用して Grid Manager にサインインします ["](https://docs.netapp.com/ja-jp/storagegrid-117/admin/web-browser-requirements.html)[サポートされている](https://docs.netapp.com/ja-jp/storagegrid-117/admin/web-browser-requirements.html) [Web](https://docs.netapp.com/ja-jp/storagegrid-117/admin/web-browser-requirements.html) [ブラウザ](https://docs.netapp.com/ja-jp/storagegrid-117/admin/web-browser-requirements.html)["](https://docs.netapp.com/ja-jp/storagegrid-117/admin/web-browser-requirements.html)。

#### このタスクについて

ロードバランサエンドポイントを作成する際には、自己署名サーバ証明書を生成するか、既知の認証局( CA )によって署名された証明書をアップロードできます。本番環境では、既知の CA によって署名された証明書 を使用する必要があります。CA によって署名された証明書は、システムを停止することなくローテーション できます。また、中間者攻撃に対する保護としても優れているため、セキュリティも強化されます。

次の手順は、 FabricPool を使用する S3 クライアントを対象とした一般的なガイドラインです。詳細な情報 と手順については、を参照してください ["StorageGRID for FabricPool](https://docs.netapp.com/ja-jp/storagegrid-117/fabricpool/index.html) [を設定します](https://docs.netapp.com/ja-jp/storagegrid-117/fabricpool/index.html)["](https://docs.netapp.com/ja-jp/storagegrid-117/fabricpool/index.html)。

手順

- 1. 必要に応じて、 FabricPool で使用するハイアベイラビリティ ( HA )グループを設定します。
- 2. FabricPool で使用する S3 ロードバランサエンドポイントを作成します。

HTTPS ロードバランサエンドポイントを作成する際に、サーバ証明書、証明書の秘密鍵、およびオプシ ョンの CA バンドルをアップロードするように求められます。

3. ONTAP でクラウド階層として StorageGRID を接続します。

ロードバランサエンドポイントのポートと、アップロードした CA 証明書で使用する完全修飾ドメイン名 を指定します。次に、 CA 証明書を指定します。

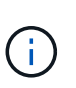

中間 CA が StorageGRID 証明書を発行した場合は、中間 CA 証明書を指定する必要があり ます。StorageGRID 証明書がルート CA によって直接発行された場合は、ルート CA 証明 書を指定する必要があります。

## <span id="page-26-0"></span>クライアント証明書を設定

クライアント証明書を使用すると、許可された外部クライアントから StorageGRID の Prometheus データベースにアクセスして、外部ツールで StorageGRID を監視するため の安全な方法を提供できます。

外部の監視ツールを使用してStorageGRID にアクセスする必要がある場合は、グリッドマネージャを使用し てクライアント証明書をアップロードまたは生成し、証明書の情報を外部ツールにコピーする必要がありま す。

を参照してください ["](#page-2-1)[セキュリティ証明書を管理する](#page-2-1)["](#page-2-1) および ["](#page-13-0)[カスタムサーバ証明書を設定する](#page-13-0)["](#page-13-0)。

サーバ証明書の問題によって処理が中断されないようにするために、このサーバ証明書の有効 期限が近づくと\* Expiration of client certificates configured on the Certificates page \*アラートが トリガーされます。必要に応じて、 [ クライアント ] タブで [ \* 設定 \* ] > [ \* セキュリテ ィ \* ] > [ \* 証明書 \* ] を選択し、クライアント証明書の有効期限を確認することで、現在の 証明書の有効期限を確認できます。

特別に設定されたアプライアンスノード上のデータを保護するためにキー管理サーバ( KMS )を使用する場合は、についての具体的な情報を参照してください ["KMS](https://docs.netapp.com/ja-jp/storagegrid-117/admin/kms-adding.html) [クライアント証明書](https://docs.netapp.com/ja-jp/storagegrid-117/admin/kms-adding.html) [をアップロードする](https://docs.netapp.com/ja-jp/storagegrid-117/admin/kms-adding.html)["](https://docs.netapp.com/ja-jp/storagegrid-117/admin/kms-adding.html)。

作業を開始する前に

 $(i)$ 

 $\left(\begin{smallmatrix} 1\ 1\end{smallmatrix}\right)$ 

- Root Access 権限が割り当てられている。
- を使用して Grid Manager にサインインします ["](https://docs.netapp.com/ja-jp/storagegrid-117/admin/web-browser-requirements.html)[サポートされている](https://docs.netapp.com/ja-jp/storagegrid-117/admin/web-browser-requirements.html) [Web](https://docs.netapp.com/ja-jp/storagegrid-117/admin/web-browser-requirements.html) [ブラウザ](https://docs.netapp.com/ja-jp/storagegrid-117/admin/web-browser-requirements.html)["](https://docs.netapp.com/ja-jp/storagegrid-117/admin/web-browser-requirements.html)。
- クライアント証明書を設定するには:
	- 管理ノードの IP アドレスまたはドメイン名を確認しておきます。
	- StorageGRID 管理インターフェイス証明書を設定している場合は、管理インターフェイス証明書の設 定に使用するCA、クライアント証明書、および秘密鍵を用意しておきます。
	- 独自の証明書をアップロードするには、証明書の秘密鍵をローカルコンピュータで使用できます。
- 秘密鍵は、作成時に保存または記録しておく必要があります。元の秘密鍵がない場合は、新しい秘密 鍵を作成する必要があります。
- クライアント証明書を編集するには:
	- 管理ノードの IP アドレスまたはドメイン名を確認しておきます。
	- 独自の証明書または新しい証明書をアップロードするには、ローカルコンピュータ上で秘密鍵、クラ イアント証明書、およびCA(使用している場合)を使用できます。

クライアント証明書を追加します

クライアント証明書を追加するには、次のいずれかの手順を実行します。

- [管理インターフェイス証明書はすでに設定されています]
- [CA](#page-27-0)[によって](#page-27-0)[発行](#page-27-0)[されたクライアント証明書](#page-27-0)
- [Grid Manager](#page-28-0)[から証明書が生成されました](#page-28-0)

管理インターフェイス証明書はすでに設定されています

顧客が指定したCA、クライアント証明書、および秘密鍵を使用して管理インターフェイス証明書がすでに設 定されている場合は、この手順 を使用してクライアント証明書を追加します。

手順

- 1. Grid Manager で、 \* configuration \* > \* Security \* > \* Certificates \* を選択し、 \* Client \* タブを選択しま す。
- 2. 「 \* 追加」を選択します。
- 3. 証明書名を入力します。
- 4. 外部の監視ツールを使用してPrometheus指標にアクセスするには、\*[Allow Prometheus]\*を選択します。
- 5. 「 \* Continue \* 」を選択します。
- 6. [証明書の接続]\*ステップでは、管理インターフェイス証明書をアップロードします。
	- a. [ 証明書のアップロード ] を選択します。
	- b. [参照]\*を選択し、管理インターフェイスの証明書ファイルを選択します (.pem)。
		- クライアント証明書の詳細 \* を選択して、証明書メタデータと証明書 PEM を表示します。
		- 証明書の内容をコピーして他の場所に貼り付けるには、 \* 証明書の PEM をコピー \* を選択しま す。
	- c. 証明書を Grid Manager に保存するには、 \* Create \* を選択します。

新しい証明書が [ クライアント ] タブに表示されます。

7. [外部](#page-29-0)[監視ツ](#page-29-0)[ールを設定します\(](#page-29-0)Grafanaなど)。

<span id="page-27-0"></span>**CA**によって発行されたクライアント証明書

管理インターフェイス証明書が設定されていない場合や、CAによって発行されたクライアント証明書と秘密 鍵を使用するPrometheusのクライアント証明書を追加する場合は、この手順 を使用して管理者クライアント 証明書を追加します。

手順

- 1. 手順~を実行します ["](#page-13-0)[管理インターフェイス証明書を設定します](#page-13-0)["](#page-13-0)。
- 2. Grid Manager で、 \* configuration \* > \* Security \* > \* Certificates \* を選択し、 \* Client \* タブを選択しま す。
- 3. 「 \* 追加」を選択します。
- 4. 証明書名を入力します。
- 5. 外部の監視ツールを使用してPrometheus指標にアクセスするには、\*[Allow Prometheus]\*を選択します。
- 6. 「 \* Continue \* 」を選択します。
- 7. [証明書の添付]手順では、クライアント証明書、秘密鍵、およびCAバンドルファイルをアップロードしま す。
	- a. [ 証明書のアップロード ] を選択します。
	- b. [参照]\*を選択し、クライアント証明書、秘密鍵、およびCAバンドルファイルを選択します (.pem)。
		- クライアント証明書の詳細 \* を選択して、証明書メタデータと証明書 PEM を表示します。
		- 証明書の内容をコピーして他の場所に貼り付けるには、 \* 証明書の PEM をコピー \* を選択しま す。
	- c. 証明書を Grid Manager に保存するには、 \* Create \* を選択します。

新しい証明書が[クライアント]タブに表示されます。

8. [外部](#page-29-0)[監視ツ](#page-29-0)[ールを設定します\(](#page-29-0)Grafanaなど)。

<span id="page-28-0"></span>**Grid Manager**から証明書が生成されました

管理インターフェイス証明書が設定されていない場合やGrid Managerの証明書生成機能を使用す るPrometheusのクライアント証明書を追加する場合は、この手順 を使用して管理者クライアント証明書を追 加します。

#### 手順

- 1. Grid Manager で、 \* configuration \* > \* Security \* > \* Certificates \* を選択し、 \* Client \* タブを選択しま す。
- 2. 「 \* 追加」を選択します。
- 3. 証明書名を入力します。
- 4. 外部の監視ツールを使用してPrometheus指標にアクセスするには、\*[Allow Prometheus]\*を選択します。
- 5. 「 \* Continue \* 」を選択します。
- 6. ステップで、[証明書の生成]\*を選択します。
- 7. 証明書情報を指定します。
	- \* Subject \*(オプション):証明書所有者のX.509サブジェクトまたは識別名(DN)。
	- 有効日:生成された証明書の有効日数(生成時から)。
	- キー使用拡張の追加:選択した場合(デフォルトおよび推奨)、キー使用および拡張キー使用拡張が 生成された証明書に追加されます。

これらの拡張機能は、証明書に含まれるキーの目的を定義します。

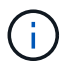

証明書にこれらの拡張機能が含まれている場合に古いクライアントで接続の問題が発生す る場合を除き、このチェックボックスをオンのままにします

- 8. [\*Generate (生成) ] を選択します
- <span id="page-29-1"></span>9. 証明書メタデータと証明書PEMを表示するには、[クライアント証明書の詳細]を選択します。

(ဓူ)

ダイアログを閉じると、証明書の秘密鍵を表示できなくなります。キーを安全な場所にコ ピーまたはダウンロードします。

- 証明書の内容をコピーして他の場所に貼り付けるには、 \* 証明書の PEM をコピー \* を選択します。
- 証明書ファイルを保存するには、 [ 証明書のダウンロード ] を選択します。

証明書ファイルの名前とダウンロード先を指定します。拡張子を付けてファイルを保存します .pem。

- 例: storagegrid certificate.pem
	- 秘密鍵のコピー \* を選択して、証明書の秘密鍵をコピーして別の場所に貼り付けます。
	- 秘密鍵をファイルとして保存するには、 \* 秘密鍵のダウンロード \* を選択します。

秘密鍵ファイルの名前とダウンロード先を指定します。

10. 証明書を Grid Manager に保存するには、 \* Create \* を選択します。

新しい証明書が [ クライアント ] タブに表示されます。

- 11. Grid Managerで、\* configuration **>** Security **>** Certificates を選択し、 Global \*タブを選択します。
- 12. 管理インターフェイス証明書\*を選択します。
- 13. [ \* カスタム証明書を使用する \* ] を選択します。
- 14. 証明書の.pemファイルとprivate key.pemファイルをからアップロードします [クライアント証明書の詳細](#page-29-1) ステップ。CAバンドルをアップロードする必要はありません。
	- a. [ 証明書のアップロード ] を選択し、 [ 続行 ] を選択します。
	- b. 各証明書ファイルをアップロードします (.pem)。
	- c. 証明書を Grid Manager に保存するには、 \* Create \* を選択します。

新しい証明書が [ クライアント ] タブに表示されます。

15. [外部](#page-29-0)[監視ツ](#page-29-0)[ールを設定します\(](#page-29-0)Grafanaなど)。

<span id="page-29-0"></span>外部監視ツールを設定します

#### 手順

1. Grafana などの外部監視ツールで次の設定を行います。

a. \* 名前 \* :接続の名前を入力します。

StorageGRID ではこの情報は必要ありませんが、接続をテストするための名前を指定する必要があり ます。

- b. \* URL \* :管理ノードのドメイン名または IP アドレスを入力します。HTTPS とポート 9091 を指定し ます。
	- 例: https://admin-node.example.com:9091
- c. CA 証明書を使用して、 \* TLS クライアント認証 \* および \* を有効にします。
- d. TLS/SSL Auth Detailsの下で、+をコピーして貼り付けます
	- 管理インターフェイスのCA証明書を**CA Cert**に追加します
	- クライアント証明書をクライアント証明書に送信します
	- クライアントキー\*\*への秘密鍵
- e. \* ServerName\* :管理ノードのドメイン名を入力します。

servername は、管理インターフェイス証明書に表示されるドメイン名と一致する必要があります。

2. StorageGRID またはローカルファイルからコピーした証明書と秘密鍵を保存してテストします。

これで、外部の監視ツールを使用して StorageGRID から Prometheus 指標にアクセスできるようになり ます。

これらの指標の詳細については、を参照してください ["StorageGRID](https://docs.netapp.com/ja-jp/storagegrid-117/monitor/index.html) [の](https://docs.netapp.com/ja-jp/storagegrid-117/monitor/index.html)[監視](https://docs.netapp.com/ja-jp/storagegrid-117/monitor/index.html)[手順](https://docs.netapp.com/ja-jp/storagegrid-117/monitor/index.html)["](https://docs.netapp.com/ja-jp/storagegrid-117/monitor/index.html)。

#### クライアント証明書を編集します

管理者クライアント証明書を編集して、名前を変更したり、 Prometheus アクセスを有効または無効にした り、現在の証明書の期限が切れたときに新しい証明書をアップロードしたりできます。

#### 手順

1. [\* configuration\*>] > [\* Security] \* > [\* Certificates\*] を選択し、 [\* Client\*] タブを選択します。

証明書の有効期限と Prometheus のアクセス権限を次の表に示します。証明書の有効期限が近づいた場 合、またはすでに有効期限が切れた場合は、メッセージが表に表示され、アラートがトリガーされます。

- 2. 編集する証明書を選択します。
- 3. 「 \* Edit \* 」を選択し、「 \* 名前と権限を編集 \* 」を選択します
- 4. 証明書名を入力します。
- 5. 外部の監視ツールを使用してPrometheus指標にアクセスするには、\*[Allow Prometheus]\*を選択します。
- 6. 証明書を Grid Manager に保存するには、「 \* Continue \* 」を選択します。

更新された証明書が [ クライアント ] タブに表示されます。

新しいクライアント証明書を接続します

現在の証明書の期限が切れたときに新しい証明書をアップロードできます。

1. [\* configuration\*>] > [\* Security] \* > [\* Certificates\*] を選択し、 [\* Client\*] タブを選択します。

証明書の有効期限と Prometheus のアクセス権限を次の表に示します。証明書の有効期限が近づいた場 合、またはすでに有効期限が切れた場合は、メッセージが表に表示され、アラートがトリガーされます。

- 2. 編集する証明書を選択します。
- 3. 「 \* 編集」を選択し、編集オプションを選択します。

証明書をアップロードする

証明書のテキストをコピーして別の場所に貼り付けてください。

- a. [ 証明書のアップロード ] を選択し、 [ 続行 ] を選択します。
- b. クライアント証明書名をアップロードします (.pem)。

クライアント証明書の詳細 \* を選択して、証明書メタデータと証明書 PEM を表示します。

▪ 証明書ファイルを保存するには、 [ 証明書のダウンロード ] を選択します。

証明書ファイルの名前とダウンロード先を指定します。拡張子を付けてファイルを保存しま す .pem。

例: storagegrid certificate.pem

▪ 証明書の内容をコピーして他の場所に貼り付けるには、 \* 証明書の PEM をコピー \* を選択し ます。

c. 証明書を Grid Manager に保存するには、 \* Create \* を選択します。

更新された証明書が [ クライアント ] タブに表示されます。

証明書の生成

証明書のテキストを生成して他の場所に貼り付けます。

a. [\* 証明書の生成 \* ] を選択します。

b. 証明書情報を指定します。

- \* Subject \*(オプション):証明書所有者のX.509サブジェクトまたは識別名(DN)。
- 有効日:生成された証明書の有効日数(生成時から)。
- キー使用拡張の追加:選択した場合(デフォルトおよび推奨)、キー使用および拡張キー使 用拡張が生成された証明書に追加されます。

これらの拡張機能は、証明書に含まれるキーの目的を定義します。

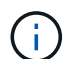

証明書にこれらの拡張機能が含まれている場合に古いクライアントで接続の問題 が発生する場合を除き、このチェックボックスをオンのままにします

c. [\*Generate (生成) ] を選択します

d. クライアント証明書の詳細 \* を選択して、証明書メタデータと証明書 PEM を表示します。

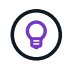

ダイアログを閉じると、証明書の秘密鍵を表示できなくなります。キーを安全な 場所にコピーまたはダウンロードします。

- 証明書の内容をコピーして他の場所に貼り付けるには、 \* 証明書の PEM をコピー \* を選択し ます。
- 証明書ファイルを保存するには、 [ 証明書のダウンロード ] を選択します。

証明書ファイルの名前とダウンロード先を指定します。拡張子を付けてファイルを保存しま す .pem。

例: storagegrid certificate.pem

- 秘密鍵のコピー \* を選択して、証明書の秘密鍵をコピーして別の場所に貼り付けます。
- 秘密鍵をファイルとして保存するには、 \* 秘密鍵のダウンロード \* を選択します。

秘密鍵ファイルの名前とダウンロード先を指定します。

e. 証明書を Grid Manager に保存するには、 \* Create \* を選択します。

新しい証明書が [ クライアント ] タブに表示されます。

クライアント証明書をダウンロードまたはコピーします

クライアント証明書をダウンロードまたはコピーして、他の場所で使用することができます。

手順

- 1. [\* configuration\*>] > [\* Security] \* > [\* Certificates\*] を選択し、 [\* Client\*] タブを選択します。
- 2. コピーまたはダウンロードする証明書を選択します。
- 3. 証明書をダウンロードまたはコピーします。

証明書ファイルをダウンロードします 証明書をダウンロードします .pem ファイル。

- a. [ 証明書のダウンロード ] を選択します。
- b. 証明書ファイルの名前とダウンロード先を指定します。拡張子を付けてファイルを保存します .pem。

例: storagegrid certificate.pem

証明書をコピーします

証明書のテキストをコピーして別の場所に貼り付けてください。

a. [\* 証明書 PEM のコピー \* ] を選択します。

b. コピーした証明書をテキストエディタに貼り付けます。

c. 拡張子を付けてテキストファイルを保存します .pem。

**例: storagegrid certificate.pem** 

## クライアント証明書を削除します

管理者クライアント証明書が不要になった場合は削除できます。

手順

1. [\* configuration\*>] > [\* Security] \* > [\* Certificates\*] を選択し、 [\* Client\*] タブを選択します。

2. 削除する証明書を選択します。

3. 「 \* 削除」を選択して確定します。

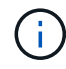

最大 10 個の証明書を削除するには、 [ クライアント ] タブで削除する各証明書を選択し、 [ \* アクション \* > \* 削除 \* ] を選択します。

証明書を削除したあと、その証明書を使用していたクライアントは、 StorageGRID Prometheus データベー スにアクセスするための新しいクライアント証明書を指定する必要があります。

Copyright © 2024 NetApp, Inc. All Rights Reserved. Printed in the U.S.このドキュメントは著作権によって保 護されています。著作権所有者の書面による事前承諾がある場合を除き、画像媒体、電子媒体、および写真複 写、記録媒体、テープ媒体、電子検索システムへの組み込みを含む機械媒体など、いかなる形式および方法に よる複製も禁止します。

ネットアップの著作物から派生したソフトウェアは、次に示す使用許諾条項および免責条項の対象となりま す。

このソフトウェアは、ネットアップによって「現状のまま」提供されています。ネットアップは明示的な保 証、または商品性および特定目的に対する適合性の暗示的保証を含み、かつこれに限定されないいかなる暗示 的な保証も行いません。ネットアップは、代替品または代替サービスの調達、使用不能、データ損失、利益損 失、業務中断を含み、かつこれに限定されない、このソフトウェアの使用により生じたすべての直接的損害、 間接的損害、偶発的損害、特別損害、懲罰的損害、必然的損害の発生に対して、損失の発生の可能性が通知さ れていたとしても、その発生理由、根拠とする責任論、契約の有無、厳格責任、不法行為(過失またはそうで ない場合を含む)にかかわらず、一切の責任を負いません。

ネットアップは、ここに記載されているすべての製品に対する変更を随時、予告なく行う権利を保有します。 ネットアップによる明示的な書面による合意がある場合を除き、ここに記載されている製品の使用により生じ る責任および義務に対して、ネットアップは責任を負いません。この製品の使用または購入は、ネットアップ の特許権、商標権、または他の知的所有権に基づくライセンスの供与とはみなされません。

このマニュアルに記載されている製品は、1つ以上の米国特許、その他の国の特許、および出願中の特許によ って保護されている場合があります。

権利の制限について:政府による使用、複製、開示は、DFARS 252.227-7013(2014年2月)およびFAR 5252.227-19(2007年12月)のRights in Technical Data -Noncommercial Items(技術データ - 非商用品目に関 する諸権利)条項の(b)(3)項、に規定された制限が適用されます。

本書に含まれるデータは商用製品および / または商用サービス(FAR 2.101の定義に基づく)に関係し、デー タの所有権はNetApp, Inc.にあります。本契約に基づき提供されるすべてのネットアップの技術データおよび コンピュータ ソフトウェアは、商用目的であり、私費のみで開発されたものです。米国政府は本データに対 し、非独占的かつ移転およびサブライセンス不可で、全世界を対象とする取り消し不能の制限付き使用権を有 し、本データの提供の根拠となった米国政府契約に関連し、当該契約の裏付けとする場合にのみ本データを使 用できます。前述の場合を除き、NetApp, Inc.の書面による許可を事前に得ることなく、本データを使用、開 示、転載、改変するほか、上演または展示することはできません。国防総省にかかる米国政府のデータ使用権 については、DFARS 252.227-7015(b)項(2014年2月)で定められた権利のみが認められます。

#### 商標に関する情報

NetApp、NetAppのロゴ、<http://www.netapp.com/TM>に記載されているマークは、NetApp, Inc.の商標です。そ の他の会社名と製品名は、それを所有する各社の商標である場合があります。